# <span id="page-0-0"></span>**Руководство по обслуживанию Dell Studio™ Slim 540s**

- [Технический обзор](file:///C:/data/systems/STD540s/ru/SM/techov.htm#wp1194395) [Перед установкой](file:///C:/data/systems/STD540s/ru/SM/before.htm#wp1180146) [Установка крышки корпуса компьютера](file:///C:/data/systems/STD540s/ru/SM/cover_re.htm#wp1180145) [Снятие и установка опорной скобы](file:///C:/data/systems/STD540s/ru/SM/bracket_.htm#wp1180145) [Замена передней панели](file:///C:/data/systems/STD540s/ru/SM/front.htm#wp1187708) [Замена модуля](file:///C:/data/systems/STD540s/ru/SM/memory.htm#wp1188716) (или модулей) памяти Замена платы (плат[\) PCI/PCI Express](file:///C:/data/systems/STD540s/ru/SM/cards.htm#wp1190419) [Замена дисководов](file:///C:/data/systems/STD540s/ru/SM/drives.htm#wp1188656)
- [Замена вентиляторов](file:///C:/data/systems/STD540s/ru/SM/fan.htm#wp1184839) [Замена передней панели ввода](file:///C:/data/systems/STD540s/ru/SM/frontio.htm#wp1185096)-вывода [Замена процессора](file:///C:/data/systems/STD540s/ru/SM/cpu.htm#wp1185253) [Установка системной платы](file:///C:/data/systems/STD540s/ru/SM/sysboard.htm#wp1185801) [Установка блока питания](file:///C:/data/systems/STD540s/ru/SM/power.htm#wp1186031) [Замена аккумулятора](file:///C:/data/systems/STD540s/ru/SM/coinbatt.htm#wp1186672) [Замена резиновой ножки](file:///C:/data/systems/STD540s/ru/SM/bush.htm#wp1180145) [Программа настройки системы](file:///C:/data/systems/STD540s/ru/SM/sys_setu.htm#wp1001678)

### **Примечания, замечания и предупреждения**

**ПРИМЕЧАНИЕ:** ПРИМЕЧАНИЕ - содержит важную информацию, которая помогает более эффективно работать с компьютером.

**ВНИМАНИЕ:** Указывает на опасность повреждения оборудования или потери данных и объясняет, как этого избежать.

**ПРЕДУПРЕЖДЕНИЕ: ВНИМАНИЕ! - указывает на потенциальную опасность повреждения оборудования, получения легких травм или угрозу для жизни.** 

# **Информация, содержащаяся в данном документе, может быть изменена без предварительного уведомления. © 2008 Dell Inc. Все права защищены.**

Воспроизведение материалов данного руководства в любой форме без письменного разрешения корпорации Dell строго запрещено.

Товарные знаки, использованные в этом тексте: *Dell,* логотип *DELL и Dell Studio,* являются товарными знаками компании Dell Inc.; *Intel* является зарегистрированным товарным<br>знаком компании Intel Corporation в США и дру

В данном документе могут использоваться другие товарные значенования для обозначения обозначения фирм, заявляющих на них прадукции и транции и и продукции<br>таких фирм. Корпорация Dell не претендует на права собственности в

**Модель DCSLA**

**Август 2008 г. Ред. A00**

### <span id="page-1-0"></span>**Перед установкой**

**Руководство по обслуживанию Dell Studio™ Slim 540s** 

- [Технические характеристики](#page-1-1)
- $\bullet$  Per
- [Выключение компьютера](#page-1-3)
- [Инструкции по технике безопасности](#page-1-4)

В этой главе содержатся процедуры снятия и установки элементов вашего компьютера. Если не указано иное, каждая процедура подразумевает соблюдение следующих условий:

- l уже выполнены шаги, описанные в разделах [Выключение компьютера](#page-1-3) и [Инструкции по технике безопасности](#page-1-4).
- l ознакомление с информацией по технике безопасности, предоставляемой вместе с компьютером*.*
- l Для замены компонента или установки отдельно приобретенного компонента выполните процедуру снятия в обратном порядке.

#### <span id="page-1-1"></span>**Технические характеристики**

Информацию о технических характеристиках см. в *Руководстве по установке*, поставляемом вместе с компьютером, или на веб-сайте поддержки Dell **support.dell.com**.

### <span id="page-1-2"></span>**Рекомендуемые инструменты**

Для выполнения процедур, описанных в данном документе, может понадобиться небольшая крестообразная отвертка размера №2.

#### <span id="page-1-3"></span>**Выключение компьютера**

- **ВНИМАНИЕ:** Во избежание потери данных, сохраните и закройте все открытые файлы и выйдите из всех открытых программ, прежде чем выключить компьютер.
- 1. Завершите работу операционной системы.
- 2. Убедитесь, что компьютер и все подключенные к нему устройства выключены. Если компьютер и подсоединенные к нему устройства не выключились автоматически после завершения работы операционной системы, нажмите и удерживайте в течение 4 секунд кнопку питания для их выключения.

# <span id="page-1-4"></span>**Инструкции по технике безопасности**

Следуйте этим инструкциям по безопасности во избежание повреждений компьютера и для собственной безопасности.

- **ПРЕДУПРЕЖДЕНИЕ: Перед началом работы с внутренними компонентами компьютера прочитайте инструкции по технике безопасности,** прилагаемые к компьютеру. Дополнительные сведения о безопасности см. на главной странице раздела Соответствие нормативным<br>требованиям по адресу www.dell.com/regulatory\_compliance.
- **ВНИМАНИЕ:** Ремонт компьютера должен выполнять только квалифицированный специалист. Гарантия не распространяется на повреждения, причиной которых стало обслуживание без разрешения Dell™.
- **ВНИМАНИЕ:** При отключении кабеля тяните его за разъем или за язычок, но не за сам кабель. У некоторых кабелей имеются разъемы с O фиксирующими лапками; перед отключением кабеля такого типа нажмите на фиксирующие лапки. При разъединении разъемов старайтесь<br>разносить их по прямой линии, чтобы не погнуть контакты. Также перед подсоединением кабеля убед совмещении частей разъемов.
- **ВНИМАНИЕ**: Во избежание повреждения компьютера перед началом работы с внутренними компонентами компьютера выполните следующие действия.
- 1. Убедитесь, что рабочая поверхность ровная и чистая, чтобы не поцарапать крышку компьютера.
- 2. Выключите компьютер (см. [Выключение компьютера](#page-1-3)).

**ВНИМАНИЕ:** При отсоединении сетевого кабеля необходимо сначала отсоединить кабель от компьютера, а затем от сетевого устройства.

3. Отсоедините от компьютера все телефонные или сетевые кабели.

- 4. Отключите компьютер и все внешние устройства от электросети.
- 5. Для заземления системной платы нажмите и удерживайте нажатой кнопку питания, когда система отключена от электропитания.
- **ВНИМАНИЕ**: Прежде чем прикасаться к чему-либо внутри компьютера, избавьтесь от заряда статического электричества, прикоснувшись к<br>неокрашенной металлической поверхности, например, к металлической части на задней панели.

# **Руководство по обслуживанию Dell Studio™ Slim 540s**

[Технический обзор](file:///C:/data/systems/STD540s/ru/SM/techov.htm#wp1194395) 7 [Вид компьютера изнутри](file:///C:/data/systems/STD540s/ru/SM/techov.htm#wp1194462) [Элементы системной платы](file:///C:/data/systems/STD540s/ru/SM/techov.htm#wp1195813) [Перед установкой](file:///C:/data/systems/STD540s/ru/SM/before.htm#wp1180146) 11 [Технические характеристики](file:///C:/data/systems/STD540s/ru/SM/before.htm#wp1180532) [Рекомендуемые инструменты](file:///C:/data/systems/STD540s/ru/SM/before.htm#wp1180157) [Выключение компьютера](file:///C:/data/systems/STD540s/ru/SM/before.htm#wp1180391) [Инструкции по технике безопасности](file:///C:/data/systems/STD540s/ru/SM/before.htm#wp1180186) [Установка крышки корпуса компьютера](file:///C:/data/systems/STD540s/ru/SM/cover_re.htm#wp1180145) 13 [Снятие и установка опорной скобы](file:///C:/data/systems/STD540s/ru/SM/bracket_.htm#wp1180145) 15 [Замена передней панели](file:///C:/data/systems/STD540s/ru/SM/front.htm#wp1187708) 17 [Замена модуля](file:///C:/data/systems/STD540s/ru/SM/memory.htm#wp1188716) (или модулей) памяти 19 Замена платы (плат[\) PCI/PCI Express](file:///C:/data/systems/STD540s/ru/SM/cards.htm#wp1190419) 23 [Извлечение платы](file:///C:/data/systems/STD540s/ru/SM/cards.htm#wp1190342) PCI/PCI Express [Установка платы](file:///C:/data/systems/STD540s/ru/SM/cards.htm#wp1188419) PCI/PCI Express [Конфигурирование компьютера после извлечения или установки платы](file:///C:/data/systems/STD540s/ru/SM/cards.htm#wp1188671) PCI/PCI Express [Замена дисководов](file:///C:/data/systems/STD540s/ru/SM/drives.htm#wp1188656) 29 [Обратная установка жесткого диска](file:///C:/data/systems/STD540s/ru/SM/drives.htm#wp1183891) [Обратная установка оптического дисковода](file:///C:/data/systems/STD540s/ru/SM/drives.htm#wp1192032) [Установка устройства чтения карт памяти](file:///C:/data/systems/STD540s/ru/SM/drives.htm#wp1192030) [Установка](file:///C:/data/systems/STD540s/ru/SM/drives.htm#wp1184347) FlexDock [Извлечение отрывной металлической платы](file:///C:/data/systems/STD540s/ru/SM/drives.htm#wp1197817) FlexBay/FlexDock [Установка заглушки устройства](file:///C:/data/systems/STD540s/ru/SM/drives.htm#wp1197395) FlexBay/FlexDock. [Замена вентиляторов](file:///C:/data/systems/STD540s/ru/SM/fan.htm#wp1184839) 43 [Замена вентилятора корпуса](file:///C:/data/systems/STD540s/ru/SM/fan.htm#wp1184856) [Замена вентилятора процессора и блока радиатора](file:///C:/data/systems/STD540s/ru/SM/fan.htm#wp1190217) [Замена передней панели ввода](file:///C:/data/systems/STD540s/ru/SM/frontio.htm#wp1185096)-вывода 47 [Замена процессора](file:///C:/data/systems/STD540s/ru/SM/cpu.htm#wp1185253) 49 [Установка системной платы](file:///C:/data/systems/STD540s/ru/SM/sysboard.htm#wp1185801) 53 [Установка блока питания](file:///C:/data/systems/STD540s/ru/SM/power.htm#wp1186031) 57 [Замена аккумулятора](file:///C:/data/systems/STD540s/ru/SM/coinbatt.htm#wp1186672) 61 [Замена резиновой ножки](file:///C:/data/systems/STD540s/ru/SM/bush.htm#wp1180145) 65 [Замена резиновой ножки на боковой поверхности компьютера](file:///C:/data/systems/STD540s/ru/SM/bush.htm#wp1189434) [Замена резиновой ножки на нижней поверхности компьютера](file:///C:/data/systems/STD540s/ru/SM/bush.htm#wp1189532) [Программа настройки системы](file:///C:/data/systems/STD540s/ru/SM/sys_setu.htm#wp1001678) 69 [Краткое описание](file:///C:/data/systems/STD540s/ru/SM/sys_setu.htm#wp998297) [Очистка забытых паролей](file:///C:/data/systems/STD540s/ru/SM/sys_setu.htm#wp998603) [Очистка параметров](file:///C:/data/systems/STD540s/ru/SM/sys_setu.htm#wp998646) СМС [Перепрограммирование](file:///C:/data/systems/STD540s/ru/SM/sys_setu.htm#wp998685) BIOS Модель DCSLA

Модель DCSLA

# **Примечания, замечания и предупреждения**

**Èíôîðìàöèÿ, ñîäåðæàùàÿñÿ â äàííîì äîêóìåíòå, ìîæåò áûòü èçìåíåíà áåç ïðåäâàðèòåëüíîãî óâåäîìëåíèÿ. © 2008 Dell Inc. Âñå ïðàâà çàùèùåíû.**

Âîñïðîèçâåäåíèå ìàòåðèàëîâ äàííîãî ðóêîâîäñòâà â ëþáîé ôîðìå áåç ïèñüìåííîãî ðàçðåøåíèÿ êîðïîðàöèè Dell ñòðîãî çàïðåùåíî.

Olâaðíúa çíaee, emleuçlaaííúa a ýoli oaehoa: *Dell,* elaloei on elaloei studio, yaeyböny olaadióe chala ellanc; *Intel* yaeyaoky çádasehodedlaiíúi olaadiúi çíaeli ellialee "<br>Intel Corporation a NØA e adóaeö hodaíab; *Micro* 

A asilli aléólálóáb itanlegtábúny adóaéb ólabíló tjálé biolalólálálálálát alételete terente a tartotta a terme<br>nölöllatáb ia nöbb a hánoallínbe a lollozile és eletete eletete terente a halállálálálálálálálálálálálálálálál

Август 2008 г. Ред. A00

# <span id="page-4-0"></span>**Снятие и установка опорной скобы**

**Руководство по обслуживанию Dell Studio™ Slim 540s** 

- ПРЕДУПРЕЖДЕНИЕ: Перед началом работы с внутренними компонентами компьютера прочитайте инструкции по технике безопасности,<br>прилагаемые к компьютеру. Дополнительные сведения о безопасности см. на главной странице раздела Со
- 1. Выполните процедуры, описанные в разделе [Перед установкой](file:///C:/data/systems/STD540s/ru/SM/before.htm#wp1180146).
- 2. Снимите крышку компьютера (см. раздел [Установка крышки корпуса компьютера](file:///C:/data/systems/STD540s/ru/SM/cover_re.htm#wp1180145)).

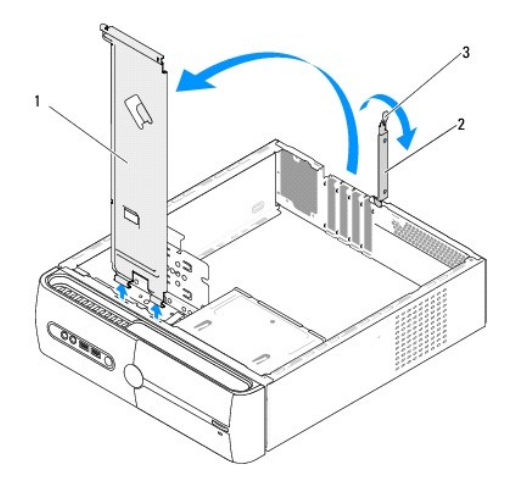

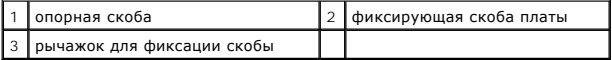

- 3. Ослабьте фиксирующую скобу платы, подняв вверх рычажок для фиксации скобы.
- 4. Удалите все кабеля, подсоединенные к опорной скобе.
- 5. Поверните опорную скобу вверх и снимите ее с шарнирных петель.
- 6. Чтобы установить опорную скобу на место, совместите шарниры на нижней части опорной скобы с шарнирными петлями, расположенными вдоль ребер корпуса компьютера, и вставьте шарниры.
- 7. Поверните опорную скобу вниз.
- 8. Совместите паз в опорной скобе с разъемом в отсеке для жесткого диска и надавите.
- 9. Установите на место все кабеля, которые были подсоединены к опорной скобе.
- 10. Убедитесь, что опорная скоба села на свое место, после чего установите фиксирующую скобу платы.
- 11. Установите крышку корпуса (см. раздел [Установка крышки корпуса компьютера](file:///C:/data/systems/STD540s/ru/SM/cover_re.htm#wp1180145)).

# <span id="page-5-0"></span>**Замена резиновой ножки**

**Руководство по обслуживанию Dell Studio™ Slim 540s** 

- [Замена резиновой ножки на боковой поверхности компьютера](#page-5-1)
- О Замена резиновой ножки на нижней поверхности компьюте
- **ПРЕДУПРЕЖДЕНИЕ: Перед началом работы с внутренними компонентами компьютера прочитайте инструкции по технике безопасности,** прилагаемые к компьютеру. Дополнительные сведения о безопасности см. на главной странице раздела Соответствие нормативным<br>требованиям по адресу www.dell.com/regulatory\_compliance.

# <span id="page-5-1"></span>**Замена резиновой ножки на боковой поверхности компьютера**

- 1. Выполните процедуры, описанные в разделе [Перед установкой](file:///C:/data/systems/STD540s/ru/SM/before.htm#wp1180146).
- 2. Установите компьютер в вертикальном положении так, чтобы крышка компьютера смотрела в сторону.
- 3. Потяните за резиновую ножку, чтобы извлечь ее из корпуса.

**И ПРИМЕЧАНИЕ**: Если вы устанавливаете новую резиновую ножку, удалите двустороннюю липкую ленту на резиновой ножке.

- 4. Чтобы установить резиновую ножку, совместите ножку с соответствующим пазом в корпус и надавите.
- 5. Вставьте шпильку резиновой ножки в отверстие в ножке и надавите.

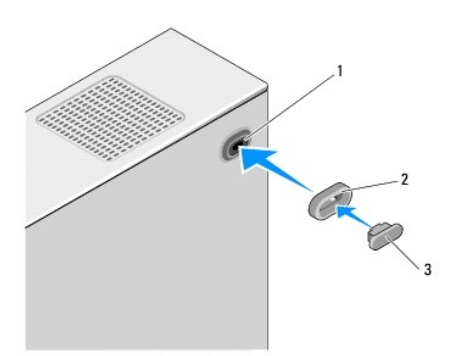

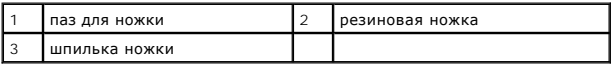

## <span id="page-5-2"></span>**Замена резиновой ножки на нижней поверхности компьютера**

- 1. Выполните процедуры, описанные в разделе [Перед установкой](file:///C:/data/systems/STD540s/ru/SM/before.htm#wp1180146).
- 2. Положите компьютер на бок, крышкой вверх.
- 3. Потяните за резиновую ножку, чтобы извлечь ее из корпуса.

**ПРИМЕЧАНИЕ:** Если вы устанавливаете новую резиновую ножку, удалите двустороннюю липкую ленту на резиновой ножке.

4. Чтобы установить резиновую ножку, совместите ножку с соответствующим пазом в корпусе и надавите.

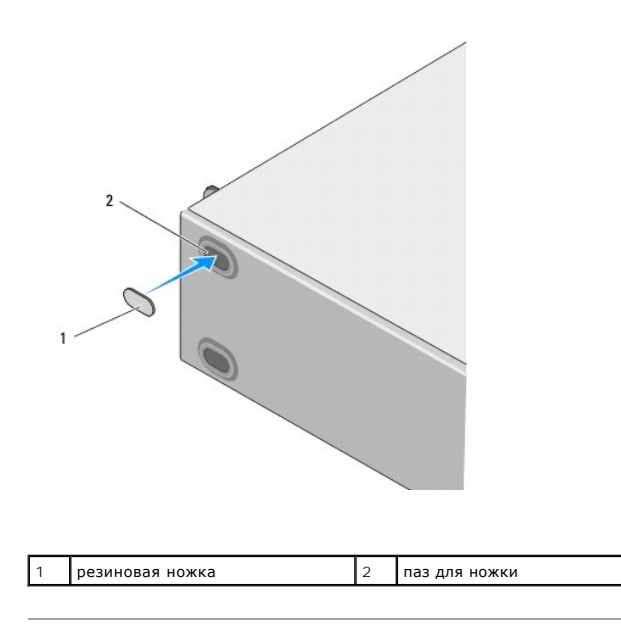

# <span id="page-7-0"></span>**Замена платы (плат) PCI/PCI Express Руководство по обслуживанию Dell Studio™ Slim 540s**

- **[Извлечение платы](#page-7-1) PCI/PCI Express**
- [Установка платы](#page-8-1) PCI/PCI Expres
- [Конфигурирование компьютера после извлечения или установки платы](#page-9-1) PCI/PCI Express
- ПРЕДУПРЕЖДЕНИЕ: Перед началом работы с внутренними компонентами компьютера прочитайте инструкции по технике безопасности,<br>прилагаемые к компьютеру. Дополнительные сведения о безопасности см. на главной странице раздела Со

# <span id="page-7-1"></span>**Извлечение платы PCI/PCI Express**

- 1. Удалите драйвер и программное обеспечение платы из операционной системы. Дополнительную информацию см. в *Руководстве по установке*.
- 2. Выполните процедуры, описанные в разделе [Перед установкой](file:///C:/data/systems/STD540s/ru/SM/before.htm#wp1180146)
- 3. Снимите крышку компьютера (см. раздел [Установка крышки корпуса компьютера](file:///C:/data/systems/STD540s/ru/SM/cover_re.htm#wp1180145)).
- 4. Ослабьте фиксирующую скобу платы, подняв вверх рычажок фиксации скобы.

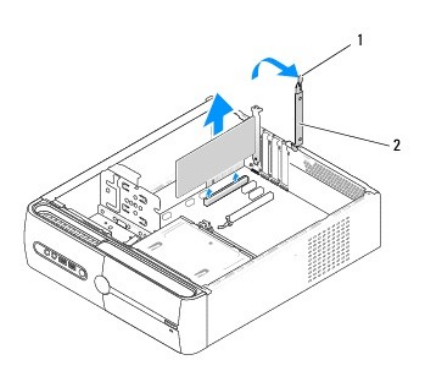

1 рычажок фиксатора платы 2 фиксирующая скоба платы

- 5. Снимите опорную скобу (см. раздел [Снятие и установка опорной скобы](file:///C:/data/systems/STD540s/ru/SM/bracket_.htm#wp1180145)).
- 6. При необходимости отсоедините от платы все подключенные кабели.
	- l При работе с платой PCI возьмите ее за верхние углы и освободите из разъема.
	- l При работе с платой PCI потяните крепление, возьмите плату за верхние углы и извлеките ее из разъема.
- 7. При обратной установке существующей платы перейдите к [Шаг](#page-8-2) 6 раздела [Установка платы](#page-8-1) PCI/PCI Express.
- 8. Если вы не собираетесь устанавливать другую плату, установите в пустое отверстие для платы металлическую заглушку.

**ВНИМАНИЕ:** Установка заглушек в пустые разъемы для плат необходима для выполнения требований стандарта FCC. Кроме того, заглушки защищают компьютер от пыли и грязи.

9. Установите опорную скобу и надавите на фиксирующую скобу платы, чтобы плата села в свой разъем. Убедитесь, что:

- l Направляющий зажим совмещен с направляющей выемкой.
- l Верхние части всех плат и заглушек находятся на одном уровне с выравнивающей пластиной.
- l Паз в верхней части платы или заглушки совпадает с направляющей.
- 10. Установите крышку компьютера, подключите компьютер и устройства к электросети и включите их.
- 11. Информацию о завершении процедуры извлечения см. [в разделе Конфигурирование компьютера после извлечения или установки платы](#page-9-1) PCI/PCI

# <span id="page-8-1"></span><span id="page-8-0"></span>**Установка платы PCI/PCI Express**

- 1. Выполните процедуры, описанные в разделе [Перед установкой](file:///C:/data/systems/STD540s/ru/SM/before.htm#wp1180146).
- 2. Снимите крышку компьютера. Смотрите раздел [Установка крышки корпуса компьютера](file:///C:/data/systems/STD540s/ru/SM/cover_re.htm#wp1180145).
- 3. Ослабьте фиксирующую скобу платы, подняв вверх рычажок фиксации платы.
- 4. Снимите опорную скобу (см. раздел [Снятие и установка опорной скобы](file:///C:/data/systems/STD540s/ru/SM/bracket_.htm#wp1180145)).
- 5. Извлеките заглушку, чтобы открыть слот для платы.
- <span id="page-8-2"></span>6. Подготовьте плату к установке. Информацию см. в документации, прилагаемой к плате.
	- l Настройка платы.
	- l Внутренние соединения.
- 7. Совместите плату с разъемом.

**ПРИМЕЧАНИЕ:** При установке платы PCI Express в разъем x16 убедитесь, что фиксирующий слот совмещен с фиксирующим выступом.

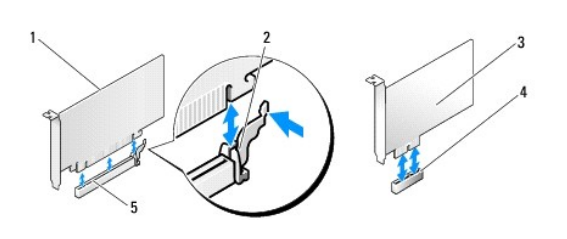

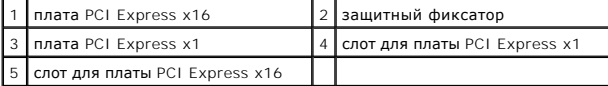

8. Вставьте плату в разъем и с усилием нажмите на нее. Убедитесь, что плата вошла в слот до конца.

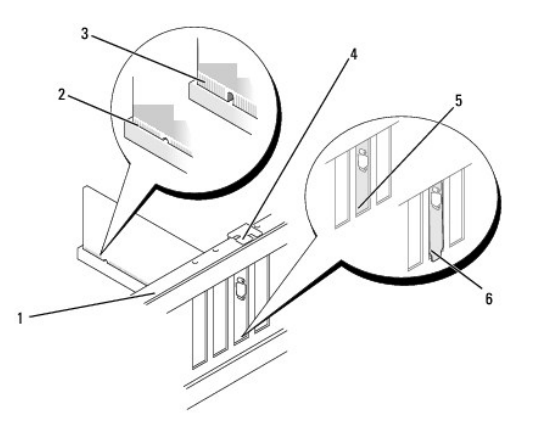

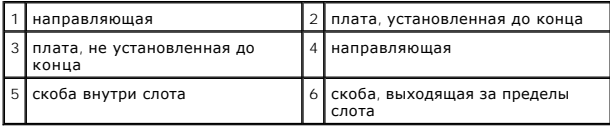

- <span id="page-9-0"></span>9. Установите опорную скобу и надавите на фиксирующую скобу платы, чтобы плата села в свой разъем. Убедитесь, что:
	- l Направляющий зажим совмещен с направляющей выемкой.
	- l Верхние части всех плат и заглушек находятся на одном уровне с выравнивающей пластиной.
	- l Паз в верхней части платы или заглушки совпадает с направляющей.

**ВНИМАНИЕ:** Не прокладывайте кабели платы поверх или снизу плат. Если кабели проложены поверх плат, корпус компьютера может не закрыться. Кроме того, это может повредить оборудование.

10. Подсоедините кабели, которые должны быть подсоединены к плате.

Информацию о подключении кабелей к плате см. в документации по плате.

- 11. Установите крышку компьютера, подключите компьютер и устройства к электросети и включите их.
- 12. Информацию о завершении установки см. в разделе [Конфигурирование компьютера после извлечения или установки платы](#page-9-1) PCI/PCI Express.

# <span id="page-9-1"></span>**Конфигурирование компьютера после извлечения или установки платы PCI/PCI Express**

**ПРИМЕЧАНИЕ**: Информация о месторасположении разъемов приведена в *Руководстве по установке.* Информацию об установке драйверов и<br>программного обеспечения для платы см. в документации, поставляемой вместе с платой.

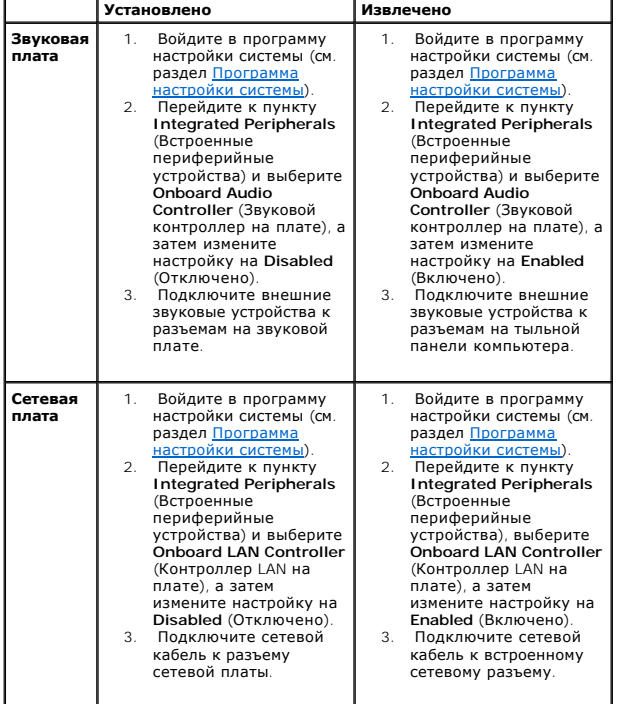

### <span id="page-10-0"></span>**Замена аккумулятора**

**Руководство по обслуживанию Dell Studio™ Slim 540s** 

- ПРЕДУПРЕЖДЕНИЕ: Перед началом работы с внутренними компонентами компьютера прочитайте инструкции по технике безопасности,<br>прилагаемые к компьютеру. Дополнительные сведения о безопасности см. на главной странице раздела Со
- ПРЕДУПРЕЖДЕНИЕ: В случае неправильной установки новый аккумулятор может взорваться. Заменять аккумулятор следует только<br>таким же аккумулятором или аккумулятором аналогичного типа, екомендованным изготовителем. Утилизируйт
- <span id="page-10-2"></span>1. Запишите значения, указанные на всех экранах программы настройки системы (смотрите раздел [Программа настройки системы](file:///C:/data/systems/STD540s/ru/SM/sys_setu.htm#wp1001678)), чтобы вы смогли восстановить правильные настройки на [Шаг](#page-10-1) 10.
- 2. Выполните процедуры, описанные в разделе [Перед установкой](file:///C:/data/systems/STD540s/ru/SM/before.htm#wp1180146).
- 3. Снимите крышку компьютера (см. раздел [Установка крышки корпуса компьютера](file:///C:/data/systems/STD540s/ru/SM/cover_re.htm#wp1180145)).
- 4. Найдите гнездо аккумулятора (см. раздел [Элементы системной платы](file:///C:/data/systems/STD540s/ru/SM/techov.htm#wp1195813)).
- **ВНИМАНИЕ:** Приподнимая аккумулятор из гнезда с помощью тупого инструмента, не касайтесь инструментом системной платы. Вставьте O инструмент между аккумулятором и гнездом и затем попытайтесь поднять аккумулятором. Иначе можно повредить системную плату, оторвав гнездо или нарушив проводники на плате.

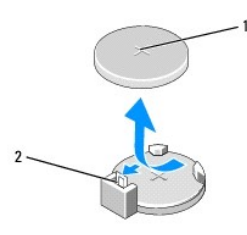

1 батарейка (положительно заряженная сторона) 2 рычажок фиксатора батарейки

- 5. Осторожно отведите рычажок фиксатора батарейки в сторону и батарейка частично выскочит из гнезда.
- 6. Извлеките батарейку из компьютера и надлежащим образом ее утилизируйте.
- 7. Вставьте новую батарейку в гнездо, чтобы сторона со знаком «+» была обращена вверх, затем установите батарейку на место до щелчка.

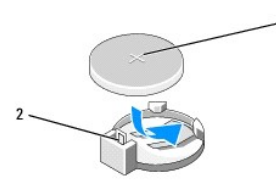

 $\vert 1 \vert$ батарейка (положительно заряженная сторона) $\vert 2 \vert$ рычажок фиксатора батарейки

- 8. Установите крышку корпуса (см. раздел [Установка крышки корпуса компьютера](file:///C:/data/systems/STD540s/ru/SM/cover_re.htm#wp1180145)).
- 9. Подключите компьютер и устройства к электросети и включите их.
- <span id="page-10-1"></span>10. Войдите в программу настройки системы (смотрите раздел [Программа настройки системы](file:///C:/data/systems/STD540s/ru/SM/sys_setu.htm#wp1001678)) и восстановите настройки, записанные вами на [Шаг](#page-10-2) 1.

### <span id="page-12-0"></span>**Установка крышки корпуса компьютера**

**Руководство по обслуживанию Dell Studio™ Slim 540s** 

- ПРЕДУПРЕЖДЕНИЕ: Перед началом работы с внутренними компонентами компьютера прочитайте инструкции по технике безопасности,<br>прилагаемые к компьютеру. Дополнительные сведения о безопасности см. на главной странице раздела Со
- ПРЕДУПРЕЖДЕНИЕ: Во избежание риска поражения электрическим током, получения травм от движущихся лопастей вентилятора или<br>других неожиданных травм всегда отключайте компьютер от электрической розетки, прежде чем снимать кр
- **ВНИМАНИЕ:** Убедитесь в наличии достаточного пространства, на котором можно разместить компьютер со снятой крышкой (потребуется не менее 30 см на рабочем столе).
- 1. Выполняйте процедуры, описанные в разделе [Перед установкой](file:///C:/data/systems/STD540s/ru/SM/before.htm#wp1180146).
- 2. Положите компьютер на бок, крышкой вверх.
- 3. С помощью крестовой отвертки выверните два винта, которыми крепится крышка.

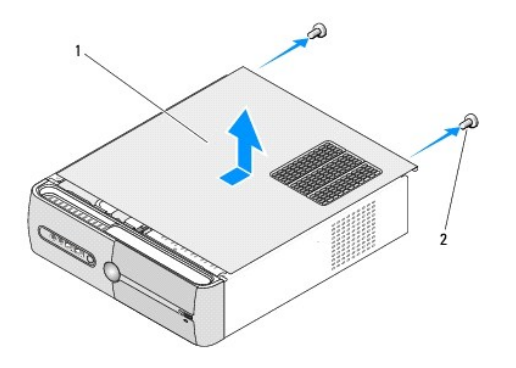

- $\begin{array}{|c|c|c|c|c|}\n\hline\n1 & \text{kрышка корлуса компьютера} \\
\hline\n\end{array}$  2 винты (2)
- 4. Сместите крышку корпуса компьютера.в сторону от передней панели и поднимите.
- 5. Отложите крышку в безопасное место.
- 6. Чтобы установить крышку корпуса на место, совместите выступы на нижней поверхности крышки с пазами, расположенными вдоль ребер корпуса компьютера.
- 7. Надавите на крышку корпуса и сместите ее по направлению к передней панели компьютера, чтобы крышка села на свое место.
- 8. Вверните два винта, фиксирующие крышку корпуса компьютера.

### <span id="page-13-0"></span>**Замена процессора**

**Руководство по обслуживанию Dell Studio™ Slim 540s** 

- ПРЕДУПРЕЖДЕНИЕ: Перед началом работы с внутренними компонентами компьютера прочитайте инструкции по технике безопасности,<br>прилагаемые к компьютеру. Дополнительные сведения о безопасности см. на главной странице раздела "С
- $\bullet$ **ВНИМАНИЕ**: Не выполняйте следующие операции, если вы не знакомы с процедурами снятия и установки аппаратного оборудования.<br>Неправильное выполнение этих операций может привести к повреждению системной платы. Сведения о то
- 1. Выполняйте процедуры, описанные в разделе [Перед установкой](file:///C:/data/systems/STD540s/ru/SM/before.htm#wp1180146).
- 2. Снимите крышку компьютера (см. раздел [Установка крышки корпуса компьютера](file:///C:/data/systems/STD540s/ru/SM/cover_re.htm#wp1180145)).
- ПРЕДУПРЕЖДЕНИЕ: Несмотря на пластмассовый кожух, радиатор в сборе может очень сильно нагреваться при обычной работе. Чтобы к<br>ним можно было прикасаться, должно пройти определенное время после выключения компьютера.
- 3. Отсоедините кабели питания от разъемов «ATX\_POWER» и «ATX\_CPU» (смотрите раздел [Элементы системной платы](file:///C:/data/systems/STD540s/ru/SM/techov.htm#wp1195813)) на системной плате.
- 4. Снимите вентилятор и блок радиатора процессора (см. раздел [Замена вентилятора процессора и блока радиатора](file:///C:/data/systems/STD540s/ru/SM/fan.htm#wp1190217)).

**ПРИМЕЧАНИЕ:** Если для нового процессора не требуется новый радиатор, повторно используйте первоначальный радиатор в сборе при замене компьютера.

- 5. Нажмите на рычажок фиксатора и высвободите его из-под выступа, которым он удерживается.
- 6. Откройте корпус процессора.

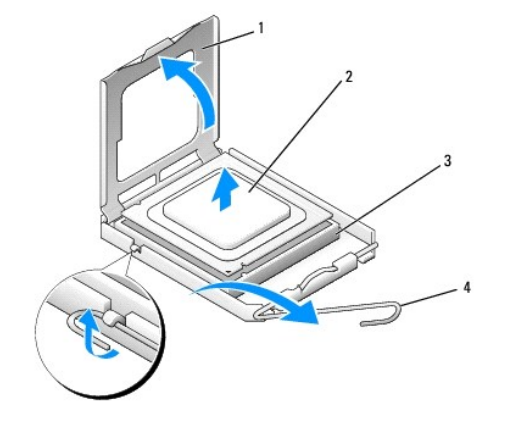

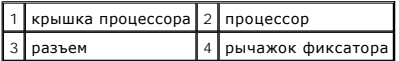

7. Приподнимите процессор, извлеките его из гнезда и отложите в безопасное место.

Оставьте фиксирующий рычажок в верхней позиции, чтобы разъем был готов для установки нового процессора.

- **ВНИМАНИЕ**: При замене процессора не прикасайтесь ни к каким контактам внутри гнезда и не допускайте, чтобы какие-либо предметы падали на контакты в гнезде.
- **ВНИМАНИЕ:** Избавьтесь от заряда статического электричества, прикоснувшись к неокрашенной металлической поверхности на задней панели компьютера.
- **ВНИМАНИЕ:** Во избежание повреждения процессора и компьютера правильно устанавливайте процессор в разъем.  $\bullet$
- **ВНИМАНИЕ**: Контакты гнезда являются хрупкими. Во избежание повреждения контактов правильно совместите микропроцессор с гнездом и не<br>прикладывайте к процессору особых усилий во время его установки. Будьте осторожны, чтобы погнуть их.

8. Распаковывая новый процессор, соблюдайте осторожность, чтобы не прикоснуться к нижней части процессора.

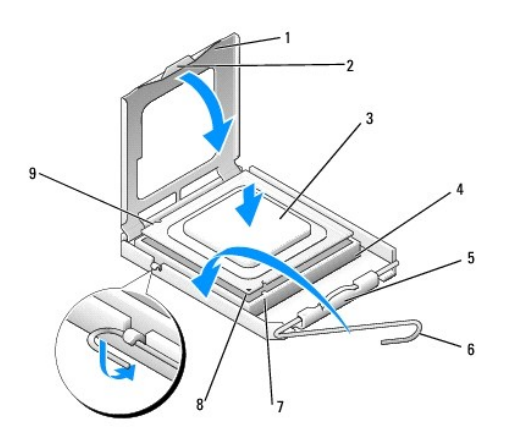

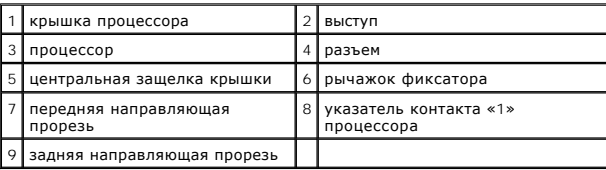

9. Если рычаг освобождения не в верхней позиции , поднимите его .

10. Совместите переднюю и заднюю направляющие прорези на процессоре с передней и задней направляющими прорезями на гнезде.

11. Совместите контакты «1» на процессоре и на разъеме.

**ВНИМАНИЕ:** Во избежание повреждений проверьте правильность совмещения процессора с гнездом и не применяйте чрезмерные усилия во время установки процессора.

12. Аккуратно вставьте процессор в гнездо и убедитесь, что он расположен правильно.

13. Когда процессор полностью установится в гнездо, закройте крышку процессора.

Убедитесь в том, что выступ на крышке процессора расположен под центральной защелкой крышки на гнезде.

- 14. Переведите рычажок фиксатора гнезда назад к гнезду и зафиксируйте его на месте, чтобы закрепить процессор.
- 15. Удалите термопасту с нижней части радиатора.
- **ВНИМАНИЕ**: Не забудьте нанести новую термопасту. Новая термопаста необходима для обеспечения достаточного термоскрепления, которое<br>является обязательным условием для оптимальной работы процессора.
- 16. Нанесите новую термопасту на верхнюю поверхность процессора.

17. Установите на место вентилятор и радиатор процессора в сборе (смотрите раздел [Замена вентилятора процессора и блока радиатора](file:///C:/data/systems/STD540s/ru/SM/fan.htm#wp1190217)).

**ВНИМАНИЕ**: Убедитесь, что вентилятор и радиатор процессора в сборе плотно встали на свое место и надежно закреплены.

- 18. Подсоедините кабели питания к разъемам «ATX\_POWER» и «ATX\_CPU» (смотрите раздел [Элементы системной платы](file:///C:/data/systems/STD540s/ru/SM/techov.htm#wp1195813)) на системной плате.
- 19. Установите крышку корпуса (см. раздел [Установка крышки корпуса компьютера](file:///C:/data/systems/STD540s/ru/SM/cover_re.htm#wp1180145)).
- 20. Подключите компьютер и устройства к электросети и включите их.

### <span id="page-16-0"></span>**Замена дисководов**

**Руководство по обслуживанию Dell Studio™ Slim 540s** 

#### [Обратная установка жесткого диска](#page-16-1)

- О Обратная установка оптич
- [Установка устройства чтения карт памяти](#page-18-1)
- [Установка](#page-20-1) FlexDock
- [Извлечение отрывной металлической платы](#page-21-1) FlexBay/FlexDock
- [Установка заглушки устройства](#page-21-2) FlexBay/FlexDock
- **ПРЕДУПРЕЖДЕНИЕ: Перед началом работы с внутренними компонентами компьютера прочитайте инструкции по технике безопасности,** прилагаемые к компьютеру. Дополнительные сведения о безопасности см. на главной странице раздела Соответствие нормативным<br>требованиям по адресу www.dell.com/regulatory\_compliance.

**И ПРИМЕЧАНИЕ**: Система не поддерживает устройства IDE.

**И ПРИМЕЧАНИЕ**: Салазки для устройства чтения карт памяти на 3,5 дюйма и салазки для жесткого диска не являются взаимозаменяемыми.

### <span id="page-16-1"></span>**Обратная установка жесткого диска**

**ВНИМАНИЕ**: Перед заменой жесткого диска, на котором хранятся данные, которые нужно сохранить, выполните резервное копирование этих данных.

1. Выполните процедуры, описанные в разделе [Перед установкой](file:///C:/data/systems/STD540s/ru/SM/before.htm#wp1180146)

- 2. Снимите крышку компьютера (см. раздел [Установка крышки корпуса компьютера](file:///C:/data/systems/STD540s/ru/SM/cover_re.htm#wp1180145)).
- 3. Отключите кабели питания и кабели передачи данных от накопителя.

**ПРИМЕЧАНИЕ:** Если вы не заменяете жесткий диск в это время, отсоедините второй конец кабеля для передачи данных от системной платы и отложите его в сторону. Можно использовать кабель передачи данных для установки жесткого диска в будущем.

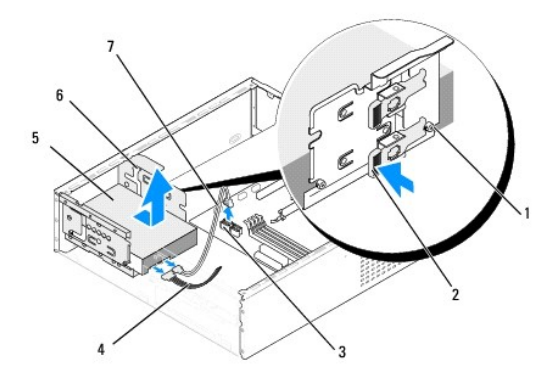

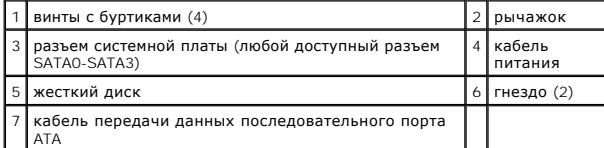

4. Нажмите рычажок на боковой поверхности отсека для жесткого диска, вытащите диск и поднимите его, чтобы извлечь его из системного блока.

**ПРИМЕЧАНИЕ**: Если при замене жесткого диска изменяется конфигурация диска, убедитесь, что изменения отражены в BIOS. При<br>перезапуске компьютера войдите в программу настройки системы (см. раздел <u>Программа настройки систе</u> раздел "Drives" (Диски) программы и в группе **Drive 0 through 3** (Накопители 0-4) установите правильные настройки диска.

**ВНИМАНИЕ:** Соблюдайте осторожность, чтобы не поцарапать печатную плату жесткого диска при его извлечении или обратной установке.

- <span id="page-17-0"></span>5. Если вы хотите заменить жесткий диск, сначала просмотрите документацию к диску, чтобы убедиться, что он настроен для использования с компьютером.
- 6. Установите четыре винта с буртиками в жесткий диск.
- 7. Подключите кабели питания и передачи данных к жесткому диску.
- 8. Подключите кабели питания и передачи данных к системной плате.
- 9. Совместите винты с буртиками на жестком диске с пазами отсека для жесткого диска и вставьте жесткий диск в отсек для жесткого диска.
- 10. Вставьте жесткий диск в отсек для диска до щелчка.
- 11. Убедитесь, что все кабели правильно и надежно подсоединены к разъемам.
- 12. Установите крышку корпуса (см. раздел [Установка крышки корпуса компьютера](file:///C:/data/systems/STD540s/ru/SM/cover_re.htm#wp1180145)).
- 13. Подключите компьютер и устройства к электросети и включите их.

# <span id="page-17-1"></span>**Обратная установка оптического дисковода**

- 1. Выполните процедуры, описанные в разделе [Перед установкой](file:///C:/data/systems/STD540s/ru/SM/before.htm#wp1180146).
- 2. Снимите крышку компьютера (см. раздел [Установка крышки корпуса компьютера](file:///C:/data/systems/STD540s/ru/SM/cover_re.htm#wp1180145)).
- 3. Снимите переднюю панель (смотрите раздел [Замена передней панели](file:///C:/data/systems/STD540s/ru/SM/front.htm#wp1187708)).

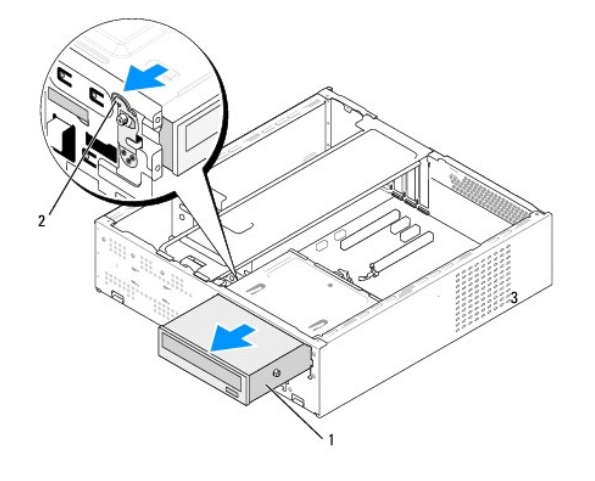

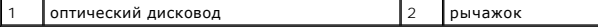

4. Отключите кабель питания и кабель передачи данных от задней панели дисковода для оптических дисков.

**ПРИМЕЧАНИЕ:** Если извлекается единственный дисковод CD/DVD компьютера, и он не будет заменен в этот раз, отсоедините кабель передачи данных от системной платы и отложите в сторону.

- 5. Аккуратно потяните за рычажок, чтобы ослабить дисковод.
- 6. Надавите на оптический дисковод и выдвиньте его наружу через переднюю панель компьютера.
- 7. Чтобы установить оптический дисковод на место, установите четыре винта с буртиками на дисковод.

<span id="page-18-0"></span>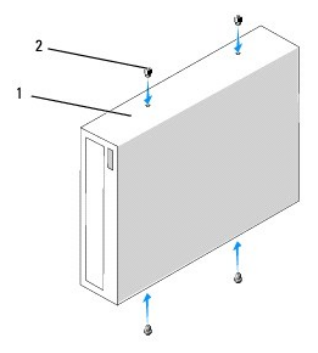

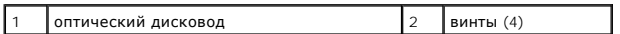

8. Совместите диск с буртиком дисковода с пазами в отсеке для дисковода.

9. Аккуратно надавите на дисковод до щелчка.

10. Подключите кабели питания и передачи данных к оптическому дисководу.

- 11. Подключите кабели питания и передачи данных к системной плате.
- 12. Установите переднюю панель (см. [Замена передней панели](file:///C:/data/systems/STD540s/ru/SM/front.htm#wp1187708)).
- 13. Установите крышку корпуса (см. раздел [Установка крышки корпуса компьютера](file:///C:/data/systems/STD540s/ru/SM/cover_re.htm#wp1180145)).
- 14. Подключите компьютер и устройства к электросети и включите их.

**ПРИМЕЧАНИЕ:** Если вы установили новый дисковод, см. инструкции по установке любого программного обеспечения, необходимого для работы дисковода, в документации, прилагаемой к дисководу.

# <span id="page-18-1"></span>**Установка устройства чтения карт памяти**

- 1. Выполните процедуры, описанные в разделе [Перед установкой](file:///C:/data/systems/STD540s/ru/SM/before.htm#wp1180146).
- 2. Снимите крышку компьютера (см. раздел [Установка крышки корпуса компьютера](file:///C:/data/systems/STD540s/ru/SM/cover_re.htm#wp1180145)).
- 3. Снимите переднюю панель (смотрите раздел [Замена передней панели](file:///C:/data/systems/STD540s/ru/SM/front.htm#wp1187708)).
- 4. Извлеките оптический дисковод (смотрите раздел [Обратная установка оптического дисковода](#page-17-1)).

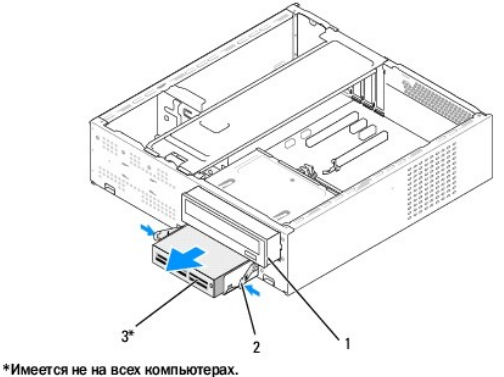

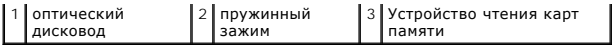

- 5. Отсоедините кабель USB устройства FlexBay и кабель питания от тыльной стороны устройства чтения карт памяти и от внутреннего разъема USB (F\_USB5) на системной плате (см. раздел [Элементы системной платы](file:///C:/data/systems/STD540s/ru/SM/techov.htm#wp1195813)).
- 6. Надавите на два пружинных зажима и извлеките устройство чтения карт камяти с отсеком для устройства FlexBay из гнезда для устройства FlexBay.
- 7. Извлеките два винта, удерживающие устройство чтения карт памяти в отсеке для FlexBay.
- 8. Поднимите устройства чтения карт памяти, отделив его от отсека для устройства FlexBay.

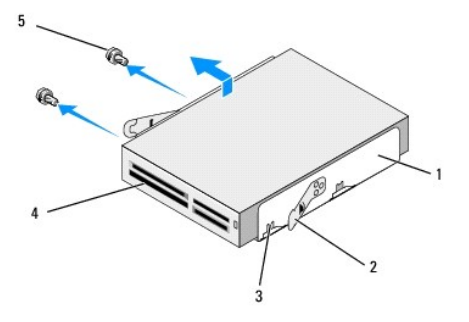

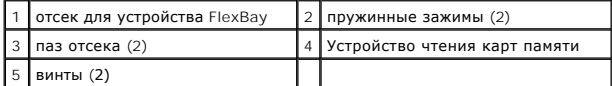

- 9. Если вы не переустанавливаете устройство чтения карт памяти:
	- a. Установите на место оптический дисковод (см. раздел [Обратная установка оптического дисковода](#page-17-1)).
	- b. Установите заглушку устройства FlexBay.
	- с. Установите на место переднюю панель (см. раздел [Замена передней панели](file:///C:/data/systems/STD540s/ru/SM/front.htm#wp1187708)).
	- d. Установите крышку корпуса (см. раздел [Установка крышки корпуса компьютера](file:///C:/data/systems/STD540s/ru/SM/cover_re.htm#wp1180145)).
- 2. Если вы устанавливаете новое устройство чтения карт памяти, извлеките устройство из упаковки.
- 3. Извлеките заглушку устройства FlexBay (см. раздел [Установка заглушки устройства](#page-21-2) FlexBay/FlexDock).
- 4. Нажмите два пружинных зажима и извлеките отсек для устройства FlexBay из передней панели системы.
- 5. Поместите устройство чтения карт памяти в отсек устройства FlexBay и надавите на него в сторону паза отсека, чтобы совместить паз отсека с отверстиями в устройстве чтения карт памяти.
- 6. Совместите отверстия для винтов на устройстве чтения карт памяти с отсеком для устройства FlexBay.
- 7. Затяните два винта, чтобы зафиксировать устройство чтения карт памяти в отсеке для FlexBay.
- 8. Вставьте отсек для устройства FlexBay с устройством чтения карт памяти в гнездо FlexBay до щелчка.

**ПРИМЕЧАНИЕ:** Перед подключением кабеля FlexBay убедитесь, что устройство чтения карт памяти установлено.

- 9. Подключите кабель USB FlexBay к тыльной стороне устройства чтения карт памяти и внутреннему разъему USB (F\_USB5) на системной плате (см. [Элементы системной платы](file:///C:/data/systems/STD540s/ru/SM/techov.htm#wp1195813)).
- 10. Установите оптический дисковод (смотрите раздел [Обратная установка оптического дисковода](#page-17-1)).
- 11. Установите на место переднюю панель (смотрите раздел [Замена передней панели](file:///C:/data/systems/STD540s/ru/SM/front.htm#wp1187708)).
- 12. Установите крышку корпуса (см. [Установка крышки корпуса компьютера](file:///C:/data/systems/STD540s/ru/SM/cover_re.htm#wp1180145)).
- 13. Подключите компьютер и устройства к электросети и включите их.

# <span id="page-20-1"></span><span id="page-20-0"></span>**Установка FlexDock**

- 1. Выполните процедуры, описанные в разделе [Перед установкой](file:///C:/data/systems/STD540s/ru/SM/before.htm#wp1180146).
- 2. Снимите крышку компьютера (см. раздел [Установка крышки корпуса компьютера](file:///C:/data/systems/STD540s/ru/SM/cover_re.htm#wp1180145)).
- 3. Снимите переднюю панель (смотрите раздел [Замена передней панели](file:///C:/data/systems/STD540s/ru/SM/front.htm#wp1187708)).
- 4. Извлеките оптический дисковод (смотрите раздел [Обратная установка оптического дисковода](#page-17-1)).

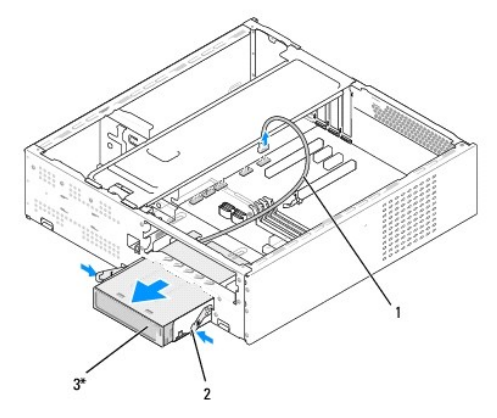

\*Имеется не на всех компьютерах.

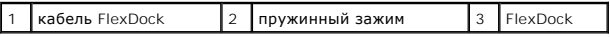

- 5. Отсоедините USB-кабель устройства FlexDock от задней панели устройства и от внутреннего разъема USB (F\_USB1) на системной плате (см.<br>раздел <u>«Элементы системной платы</u>).
- 6. Надавите на два пружинных зажима и извлеките устройство FlexDock с отсеком для устройства FlexDock из гнезда для устройства.
- 7. Извлеките два винта, удерживающие устройство FlexDock в отсеке для FlexDock.
- 8. Поднимите устройство FlexDock, отделив его от отсека для устройства.

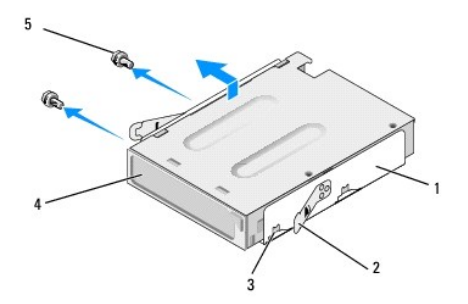

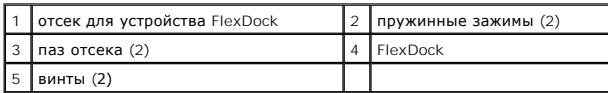

- <span id="page-21-0"></span>9. Если вы не переустанавливаете устройство FlexDock:
	- а. Установите на место оптический дисковод (см. раздел [Обратная установка оптического дисковода](#page-17-1)).
	- b. Установите заглушку устройства FlexBay/FlexDock.
	- c. Установите на место переднюю панель (см. раздел [Замена передней панели](file:///C:/data/systems/STD540s/ru/SM/front.htm#wp1187708)).
	- d. Установите крышку корпуса (см. раздел [Установка крышки корпуса компьютера](file:///C:/data/systems/STD540s/ru/SM/cover_re.htm#wp1180145)).
- 2. Если вы устанавливаете новое устройство FlexDock, извлеките устройство из упаковки.
- 3. Извлеките заглушку устройства FlexBay/FlexDock (см. раздел [Установка заглушки устройства](#page-21-2) FlexBay/FlexDock).
- 4. Нажмите два пружинных зажима и вытащите отсек для устройства FlexDock из передней панели системы.
- 5. Поместите устройство FlexDock в отсек для устройства FlexDock и надавите на него в сторону паза отсека, совместив паз с соответствующими отверстиями в корпусе FlexDock.
- 6. Совместите отверстия для винтов на устройстве FlexDock с отсеком для устройства FlexDock.
- 7. Вставьте два винта, удерживающие устройство FlexDock в соответствующем отсеке.
- 8. Вставьте отсек для устройства FlexDock вместе с самим устройством в гнездо FlexDock до щелчка.

**ПРИМЕЧАНИЕ**: Перед подсоединением кабеля FlexDock убедитесь в правильности установки устройства FlexDock

- 9. Подключите USB-кабель устройства FlexDock к задней панели устройства и к внутреннему разъему USB (F\_USB1) на системной плате (см. раздел [Элементы системной платы](file:///C:/data/systems/STD540s/ru/SM/techov.htm#wp1195813)).
- 10. Установите оптический дисковод (смотрите раздел [Обратная установка оптического дисковода](#page-17-1)).
- 11. Установите на место переднюю панель (смотрите раздел [Замена передней панели](file:///C:/data/systems/STD540s/ru/SM/front.htm#wp1187708)).
- 12. Установите крышку корпуса (см. раздел [Установка крышки корпуса компьютера](file:///C:/data/systems/STD540s/ru/SM/cover_re.htm#wp1180145)).
- 13. Подключите компьютер и устройства к электросети и включите их.

# <span id="page-21-1"></span>**Извлечение отрывной металлической платы FlexBay/FlexDock**

Совместите наконечник крестообразной отвертки со слотом на отрывной металлической плате и проверните отвертку наружу, чтобы оторвать и извлечь металлическую пластину.

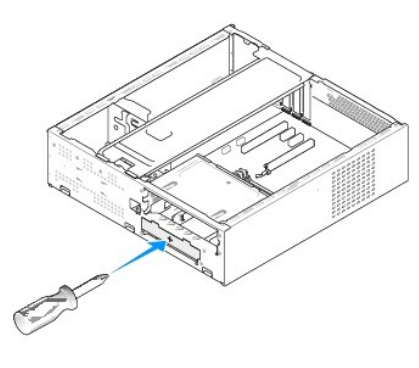

# <span id="page-21-2"></span>**Установка заглушки устройства FlexBay/FlexDock**

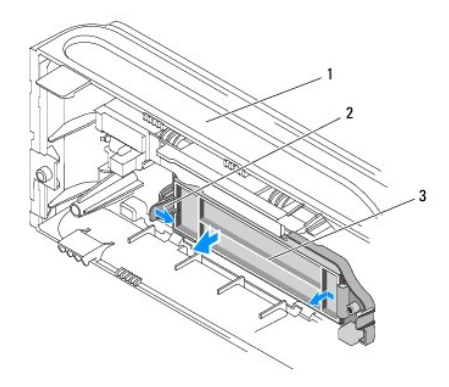

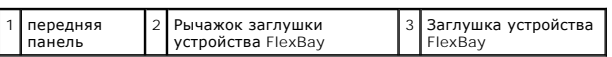

1. Снимите переднюю панель (смотрите раздел [Замена передней панели](file:///C:/data/systems/STD540s/ru/SM/front.htm#wp1187708)).

2. Осторожно надавите на рычажок заглушки устройства FlexBay, чтобы ослабить заглушку.

3. Потяните за заглушку FlexBay в направлении от передней панели.

4. Чтобы установить заглушку устройства FlexBay, вставьте заглушку на место.

5. Надавите на рычаг заглушки в направлении к передней панели, пока заглушка не встанет на место со щелчком.

**ВНИМАНИЕ:** В целях соблюдения требований FCC рекомендуется устанавливать заглушку устройства FlexBay при каждом извлечении устройства чтения карт памяти из компьютера.

## <span id="page-23-0"></span>**Замена вентиляторов**

**Руководство по обслуживанию Dell Studio™ Slim 540s** 

- [Замена вентилятора корпуса](#page-23-1)
- О Замена вентилятора процессора и блока радиат
- ПРЕДУПРЕЖДЕНИЕ: Перед началом работы с внутренними компонентами компьютера прочитайте инструкции по технике безопасности,<br>прилагаемые к компьютеру. Дополнительные сведения о безопасности см. на главной странице раздела Со

ПРЕДУПРЕЖДЕНИЕ: Во избежание риска поражения электрическим током, получения травм от движущихся лопастей вентилятора или<br>других неожиданных травм всегда отключайте компьютер от электрической розетки, прежде чем снимать кр

## <span id="page-23-1"></span>**Замена вентилятора корпуса**

**ВНИМАНИЕ:** При извлечении вентилятора корпуса не касайтесь его лопастей. Это может привести к повреждению вентилятора.

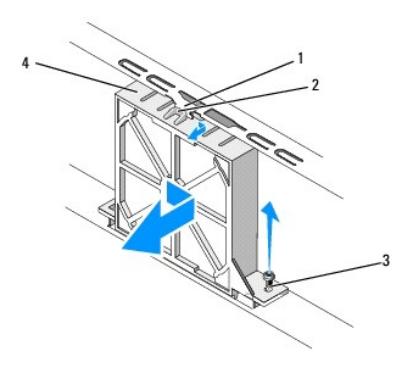

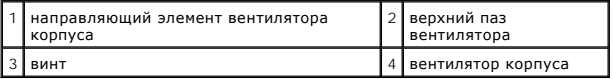

- 1. Выполните процедуры, описанные в разделе [Перед установкой](file:///C:/data/systems/STD540s/ru/SM/before.htm#wp1180146).
- 2. Снимите крышку компьютера (см. раздел [Установка крышки корпуса компьютера](file:///C:/data/systems/STD540s/ru/SM/cover_re.htm#wp1180145)).
- 3. Извлеките кабель вентилятора корпуса из разъема системной платы (SYS\_FAN1).
- 4. Снимите винт, крепящий вентилятор к корпусу.
- 5. Сдвиньте вентилятор с корпуса и извлеките его.
- 6. Чтобы установить вентилятор корпуса на место, совместите верхний паз вентилятора с направляющей вентилятора и надавите на вентилятор в направлении корпуса.
- 7. Вставьте вентилятор корпуса на место.
- 8. Установите винт, крепящий вентилятор к корпусу.
- 9. Подсоедините кабель вентилятора корпуса к разъему на системной плате (SYS\_FAN1).
- 10. Установите крышку корпуса (см. раздел [Установка крышки корпуса компьютера](file:///C:/data/systems/STD540s/ru/SM/cover_re.htm#wp1180145)).

### <span id="page-23-2"></span>**Замена вентилятора процессора и блока радиатора**

- $\wedge$ ПРЕДУПРЕЖДЕНИЕ: Несмотря на пластмассовый кожух, вентилятор и радиатор в сборе могут очень сильно нагреваться при обычной<br>работе. Чтобы к ним можно было прикасаться, должно пройти определенное время после выключения компь
- c **ВНИМАНИЕ**: Не касайтесь лопастей вентилятора при извлечении вентилятора и радиатора процессора в сборе. Это может привести к<br>повреждению вентилятора.
- Θ **ВНИМАНИЕ:** Вентилятор процессора с радиатором представляют собой единое устройство. Не пытайтесь извлечь вентилятор отдельно.
- 1. Выполните процедуры, описанные в разделе [Перед установкой](file:///C:/data/systems/STD540s/ru/SM/before.htm#wp1180146).
- 2. Снимите крышку компьютера (см. раздел [Установка крышки корпуса компьютера](file:///C:/data/systems/STD540s/ru/SM/cover_re.htm#wp1180145)).
- 3. Отсоедините кабель вентилятора процессора от разъема «CPU\_FAN» на системной плате (смотрите раздел [Элементы системной платы](file:///C:/data/systems/STD540s/ru/SM/techov.htm#wp1195813)).
- 4. Осторожно отведите в сторону все кабели, которые проходят над вентилятором и радиатором процессора в сборе.
- 5. Ослабьте четыре невыпадающих винта, фиксирующие вентилятор процессора и блок радиатора, и приподнимите блок, не допуская перекосов.

**ПРИМЕЧАНИЕ:** Вентилятор процессора и блок радиатора компьютера могут выглядеть несколько иначе, чем изображено на иллюстрации ниже.

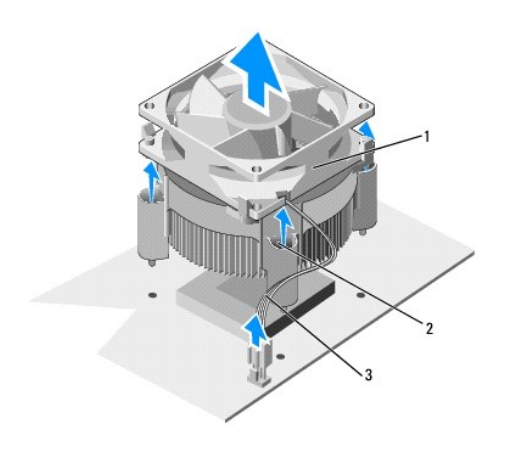

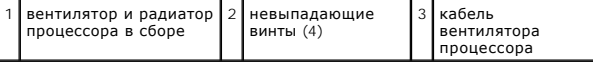

- 6. Для замены вентилятора и блока радиатора процессора удалите термопасту из нижней части радиатора.
- O **ВНИМАНИЕ**: Не забудьте нанести новую термопасту. Новая термопаста необходима для обеспечения достаточного термоскрепления, которое<br>является обязательным условием для оптимальной работы процессора.
- 7. Нанесите новую термопасту на верхнюю поверхность процессора.
- 8. Совместите невыпадающие винты вентилятора и блока радиатора процессора с четырьмя резьбовыми отверстиями на системной плате.
- 9. Затяните четыре невыпадающих винта, предназначенных для крепления вентилятора и блока радиатора процессора.

**ПРИМЕЧАНИЕ**: Убедитесь, что вентилятор и радиатор процессора в сборе плотно встали на свое место и надежно закреплены.

- 10. Подсоедините кабель вентилятора процессора и блока радиатора к разъему CPU\_FAN на системной плате (см. [Элементы системной платы](file:///C:/data/systems/STD540s/ru/SM/techov.htm#wp1195813)).
- 11. Установите крышку корпуса (см. раздел [Установка крышки корпуса компьютера](file:///C:/data/systems/STD540s/ru/SM/cover_re.htm#wp1180145)).
- 12. Подключите компьютер и устройства к электросети и включите их.

<span id="page-25-0"></span>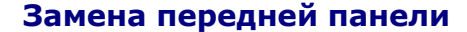

**Руководство по обслуживанию Dell Studio™ Slim 540s** 

- ПРЕДУПРЕЖДЕНИЕ: Перед началом работы с внутренними компонентами компьютера прочитайте инструкции по технике безопасности,<br>прилагаемые к компьютеру. Дополнительные сведения о безопасности см. на главной странице раздела Со
- 1. Выполните процедуры, описанные в разделе [Перед установкой](file:///C:/data/systems/STD540s/ru/SM/before.htm#wp1180146).
- 2. Снимите крышку компьютера (см. раздел [Установка крышки корпуса компьютера](file:///C:/data/systems/STD540s/ru/SM/cover_re.htm#wp1180145)).

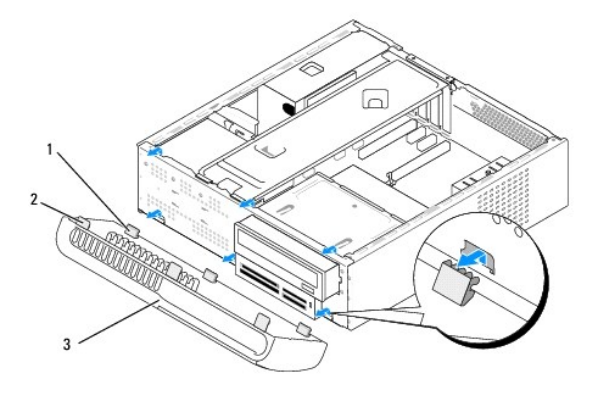

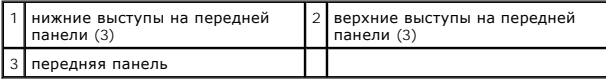

3. Поочередно прижмите и приподнимите каждый из выступов передней панели, чтобы отсоединить их от передней панели компьютера.

- 4. Чтобы установить переднюю панель на место, совместите выступы передней панели с шарнирами передней панели и вставьте.
- 5. Поверните переднюю панель по направлению к компьютеру до щелчка, чтобы она установилась на место.
- 6. Установите крышку корпуса (см. раздел [Установка крышки корпуса компьютера](file:///C:/data/systems/STD540s/ru/SM/cover_re.htm#wp1180145)).

### <span id="page-26-0"></span>**Замена передней панели ввода-вывода**

**Руководство по обслуживанию Dell Studio™ Slim 540s** 

- ПРЕДУПРЕЖДЕНИЕ: Перед началом работы с внутренними компонентами компьютера прочитайте инструкции по технике безопасности,<br>прилагаемые к компьютеру. Дополнительные сведения о безопасности см. на главной странице раздела Со
- 1. Выполните процедуры, описанные в разделе [Перед установкой](file:///C:/data/systems/STD540s/ru/SM/before.htm#wp1180146).
- 2. Снимите крышку компьютера (см. раздел [Установка крышки корпуса компьютера](file:///C:/data/systems/STD540s/ru/SM/cover_re.htm#wp1180145)).
- 3. Снимите переднюю панель (смотрите раздел [Замена передней панели](file:///C:/data/systems/STD540s/ru/SM/front.htm#wp1187708)).
- 4. Извлеките все платы расширения (см. Замена платы (плат[\) PCI/PCI Express](file:///C:/data/systems/STD540s/ru/SM/cards.htm#wp1190419)).

**ВНИМАНИЕ**: Обратите особое внимание на то, как проложен каждый кабель, прежде чем его отсоединять, - это позволит уверенно и<br>правильно проложить кабели заново. Неправильно проложенные или отсоединенные кабели могут приве

- 5. Отсоедините кабель передней панели (F\_PANEL), аудио-кабель передней панели (F\_AUDIO) и кабель переднего разъема USB (F\_USB2), соединяющие панель ввода-вывода с системной платой.
- 6. Выверните винт, которым панель ввода/вывода крепится к шасси.
- 7. Сместите панель ввода-вывода в сторону, чтобы фиксирующий выступ панели ввода-вывода вышел из соответствующего паза.
- 8. Осторожно извлеките имеющуюся плату ввода-вывода из компьютера.

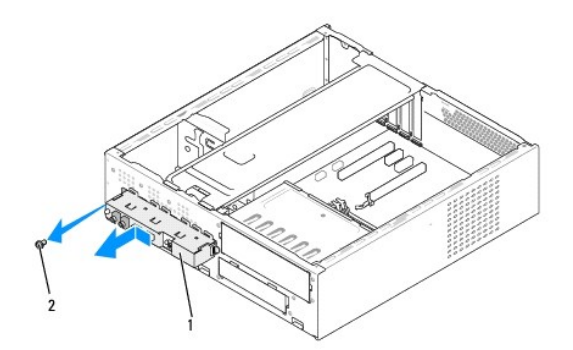

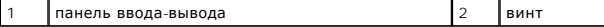

9. Для установки новой панели ввода/вывода совместите и вставьте фиксатор панели ввода/вывода в слот для фиксатора панели ввода/вывода.

10. Вверните обратно винт, которым панель ввода/вывода крепится к шасси.

- 11. Подсоедините обратно все кабели к системной плате.
- 12. Установите на место все платы расширения (см. Замена платы (плат[\) PCI/PCI Express\)](file:///C:/data/systems/STD540s/ru/SM/cards.htm#wp1190419).
- 13. Установите на место переднюю панель (смотрите раздел [Замена передней панели](file:///C:/data/systems/STD540s/ru/SM/front.htm#wp1187708)).
- 14. Установите крышку корпуса (см. раздел [Установка крышки корпуса компьютера](file:///C:/data/systems/STD540s/ru/SM/cover_re.htm#wp1180145)).
- 15. Подключите компьютер и устройства к электросети и включите их.

# <span id="page-28-0"></span>**Замена модуля (или модулей) памяти**

**Руководство по обслуживанию Dell Studio™ Slim 540s** 

ПРЕДУПРЕЖДЕНИЕ: Перед началом работы с внутренними компонентами компьютера прочитайте инструкции по технике безопасности,<br>прилагаемые к компьютеру. Дополнительные сведения о безопасности см. на главной странице раздела Со

- 1. Выполните процедуры, описанные в разделе [Перед установкой](file:///C:/data/systems/STD540s/ru/SM/before.htm#wp1180146).
- 2. Снимите крышку компьютера (см. раздел [Установка крышки корпуса компьютера](file:///C:/data/systems/STD540s/ru/SM/cover_re.htm#wp1180145)).
- 3. Найдите модули памяти на системной плате (см. [Элементы системной платы](file:///C:/data/systems/STD540s/ru/SM/techov.htm#wp1195813)).
- 4. Отожмите защелки на концах разъема для модулей памяти.

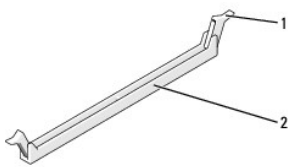

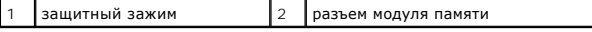

5. Возьмитесь за модуль памяти и потяните его вверх.

Если модуль извлекается с трудом, осторожно подвигайте его, чтобы извлечь из разъема.

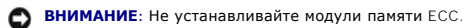

O **ВНИМАНИЕ**: Если вы извлекаете установленные ранее модуль (или модули) памяти из компьютера в процессе модернизации памяти, держите их<br>отдельно от нового модуля (или модулей) даже если вы приобрели их в компании Dell™. П

**ПРИМЕЧАНИЕ:** При установке смешанных пар модулей памяти PC2-5300 (DDR2 на 667 МГц) и PC2-6400 (DDR2 на 800 МГц) модули работают со скоростью самого медленного из установленных модулей.

6. Обязательно установите один модуль памяти в разъем 1 DIMM (расположенный ближе всего к процессору) перед тем, как устанавливать модули в какой-либо другой разъем.

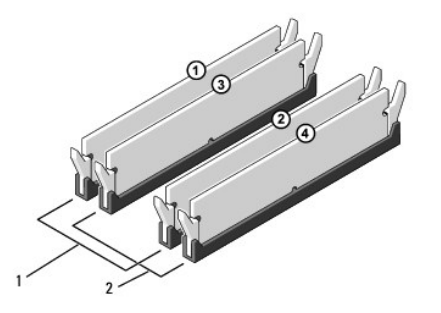

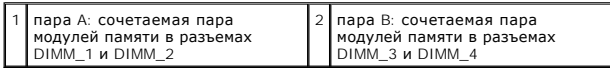

7. Совместите паз на нижней стороне модуля с выступом на разъеме.

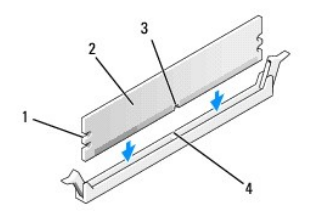

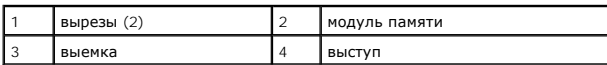

**ВНИМАНИЕ:** Чтобы не повредить модуль памяти, устанавливая его в разъем, нажимайте на оба конца модуля с одинаковой силой.

8. Вставляйте модуль памяти в разъем до щелчка.

Если модуль памяти установлен правильно, защелки попадают в вырезы по бокам модуля.

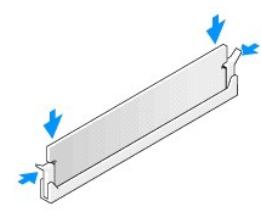

- 9. Установите крышку корпуса (см. раздел [Установка крышки корпуса компьютера](file:///C:/data/systems/STD540s/ru/SM/cover_re.htm#wp1180145)).
- 10. Подключите компьютер и устройства к электросети и включите их.
- 11. Когда появится сообщение об изменении размера памяти, для продолжения нажмите <F1>.
- 12. Войдите в систему компьютера.
- 13. Щелкните правой кнопкой мыши значок **Мой компьютер** на рабочем столе Microsoft® Windows® и выберите пункт **Свойства**.
- 14. Перейдите на вкладку **Общие**.
- 15. Для проверки корректности установки памяти посмотрите указанный объем памяти (ОЗУ).

<span id="page-30-0"></span>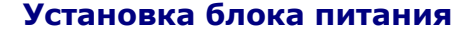

**Руководство по обслуживанию Dell Studio™ Slim 540s** 

- ПРЕДУПРЕЖДЕНИЕ: Перед началом работы с внутренними компонентами компьютера прочитайте инструкции по технике безопасности,<br>прилагаемые к компьютеру. Дополнительные сведения о безопасности см. на главной странице раздела Со
- ПРЕДУПРЕЖДЕНИЕ: Во избежание риска поражения электрическим током, получения травм от движущихся лопастей вентилятора или<br>других неожиданных травм всегда отключайте компьютер от электрической розетки, прежде чем снимать кр
- **ВНИМАНИЕ:** Не выполняйте следующие операции, если вы не знакомы с процедурами снятия и установки аппаратного оборудования. Θ Неправильное выполнение этих операций может привести к повреждению компьютера. Сведения о том, как связаться со службой технической поддержки компании Dell, см. в *Руководстве по установке*.
- 1. Выполните процедуры, описанные в разделе [Перед установкой](file:///C:/data/systems/STD540s/ru/SM/before.htm#wp1180146)
- 2. Снимите крышку компьютера (см. раздел [Установка крышки корпуса компьютера](file:///C:/data/systems/STD540s/ru/SM/cover_re.htm#wp1180145)).

ВНИМАНИЕ: Отметьте расположение и идентификатор каждого разъема питания перед отсоединением кабелей питания.

- 3. Проследите за тем, как проложены кабеля питания постоянного тока, выходящие из блока питания, и отсоедините каждый подключенный кабель питания.
	- **ПРИМЕЧАНИЕ:** Запомните, как уложены кабели питания постоянным током под выступами в шасси компьютера, по мере отсоединения их от системной платы и дисководов. Кабели для замены необходимо проложить правильно, чтобы предотвратить их защемление или скручивание.
- 4. Выверните три винта, которые крепят блок питания к задней панели шасси компьютера.

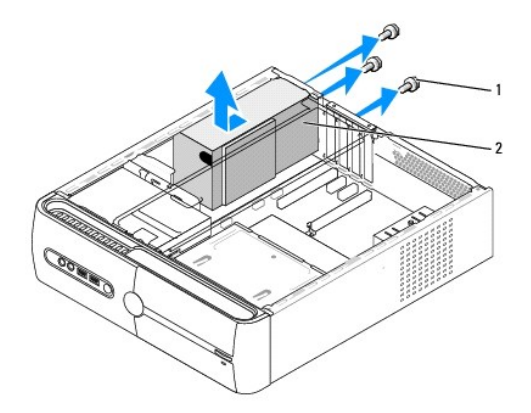

#### $\left| 1 \right|$  винты (3) 2 блок питания

- 5. Сместите вентилятор корпуса по направлению к передней панели компьютера и поднимите.
- 6. Задвиньте блок питания, устанавливаемый на замену, к задней панели компьютера.

ПРЕДУПРЕЖДЕНИЕ: Если не установить и не затянуть все винты, то это может привести к поражению электрическим током, так как эти<br>винты являются важной частью заземления системы.

7. Вкрутите три винта, которые крепят блок питания к корпусу компьютера.

**ВНИМАНИЕ:** Уложите кабели питания постоянным током под выступы на шасси. Необходимо правильно уложить кабели во избежание их повреждения.

8. Снова присоедините кабели питания постоянного тока к системной плате и дискам.

**ПРИМЕЧАНИЕ:** Проверьте все подключения кабелей, чтобы убедиться в их надежности.

- 9. Установите крышку корпуса (см. раздел [Установка крышки корпуса компьютера](file:///C:/data/systems/STD540s/ru/SM/cover_re.htm#wp1180145)).
- 10. Подключите компьютер и устройства к электросети и включите их.

<span id="page-32-0"></span>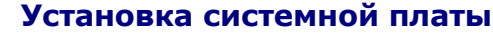

**Руководство по обслуживанию Dell Studio™ Slim 540s** 

- ПРЕДУПРЕЖДЕНИЕ: Перед началом работы с внутренними компонентами компьютера прочитайте инструкции по технике безопасности,<br>прилагаемые к компьютеру. Дополнительные сведения о безопасности см. на главной странице раздела Со
- Θ **ВНИМАНИЕ**: Не выполняйте следующие операции, если вы не знакомы с процедурами снятия и установки аппаратного оборудования.<br>Неправильное выполнение этих операций может привести к повреждению системной платы. Сведения о то

1. Выполните процедуры, описанные в разделе [Перед установкой](file:///C:/data/systems/STD540s/ru/SM/before.htm#wp1180146).

- 2. Снимите крышку компьютера (см. раздел [Установка крышки корпуса компьютера](file:///C:/data/systems/STD540s/ru/SM/cover_re.htm#wp1180145)).
- 3. Извлеките все платы расширения из системной платы (см. раздел Замена платы (плат[\) PCI/PCI Express\)](file:///C:/data/systems/STD540s/ru/SM/cards.htm#wp1190419)

**ПРЕДУПРЕЖДЕНИЕ: Радиатор процессора может очень сильно нагреваться при обычной работе. Прикасаться к радиатору можно только по прошествии некоторого времени, необходимого для его остывания.** 

- 4. Извлеките процессор (смотрите раздел [Замена процессора](file:///C:/data/systems/STD540s/ru/SM/cpu.htm#wp1185253)).
- 5. Извлеките модули памяти (см. раздел <u>[Замена модуля](file:///C:/data/systems/STD540s/ru/SM/memory.htm#wp1188716) (или модулей) памяти)</u> и запишите, какой модуль памяти из какого гнезда был извлечен (для<br>каждого модуля), чтобы установить модули памяти в те же гнезда после устано
- **ВНИМАНИЕ:** Тщательно запомните, как проходит и где находится каждый кабель, прежде чем его отсоединять, чтобы вы потом смогли правильно уложить кабели. Неправильно проложенные или отсоединенные кабели могут привести к неполадкам компьютера.
- 6. Отсоедините все кабели от системной платы.
- 7. Извлеките восемь винтов из системной платы.

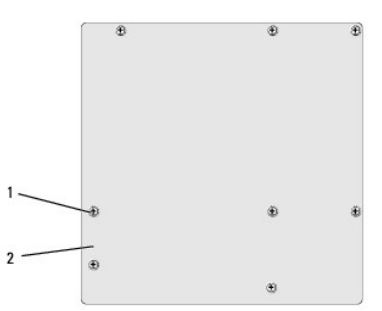

#### $\left| 1 \right|$  винты (8)  $\left| 2 \right|$  системная плата

- 8. Приподнимите и извлеките системную плату.
- **ВНИМАНИЕ:** При замене системной платы визуально сравните новую системную плату с существующей и убедитесь, что деталь годится для использования.

**ПРИМЕЧАНИЕ:** Расположение некоторых компонентов и разъемов на новой системной плате может отличаться от расположения разъемов на старой системной плате.

**ПРИМЕЧАНИЕ:** Настройки перемычки на новых системных платах предварительно установлены изготовителем.

9. Правильно расположите системную плату, совместив отверстия для винтов на системной плате с отверстиями для винтов на корпусе.

10. Установите восемь винтов, которые крепят системную плату к корпусу.

11. Подсоедините кабели, которые вы отсоединили от системной платы.

12. Установите процессор (см. раздел [Замена процессора](file:///C:/data/systems/STD540s/ru/SM/cpu.htm#wp1185253)).

**ВНИМАНИЕ:** Убедитесь, что радиатор в сборе плотно встал на свое место и надежно закреплен.

- 13. Установите модули памяти (см. раздел [Замена модуля](file:///C:/data/systems/STD540s/ru/SM/memory.htm#wp1188716) (или модулей) памяти).
- 14. Установите все платы расширения на системную плату (см. раздел Замена платы (плат[\) PCI/PCI Express\)](file:///C:/data/systems/STD540s/ru/SM/cards.htm#wp1190419).
- 15. Установите крышку корпуса (см. раздел [Установка крышки корпуса компьютера](file:///C:/data/systems/STD540s/ru/SM/cover_re.htm#wp1180145)).
- 16. Подсоедините компьютер и устройства к электросети и включите их.
- 17. При необходимости обновите BIOS системы.

**И ПРИМЕЧАНИЕ**: Информацию по перепрограммированию BIOS системы смотрите в разделе [Перепрограммирование](file:///C:/data/systems/STD540s/ru/SM/sys_setu.htm#wp998685) BIOS.

# <span id="page-34-0"></span>**Программа настройки системы**

**Руководство по обслуживанию Dell Studio™ Slim 540s** 

- [Краткое описание](#page-34-1)
- Очистка забытых па
- [Очистка параметров](#page-37-1) CMOS
- **[Перепрограммирование](#page-38-1) BIOS**

#### <span id="page-34-1"></span>**Краткое описание**

Используйте программу настройки системы для выполнения следующих задач:

- l Изменение информации о конфигурации системы после установки, замены или снятия какого-либо оборудования на компьютере.
- l Установка и изменение параметров, задаваемых пользователем, например, пароля пользователя.
- l Определение текущего объема памяти и задание типа установленного жесткого диска.

**ВНИМАНИЕ**: Изменять настройки в этой программе можно только опытным пользователям. Некоторые изменения могут привести к неправильной работе компьютера.

**ПРИМЕЧАНИЕ:** Прежде чем использовать программу настройки системы, рекомендуется записать информацию с экранов программы настройки системы для использования в будущем.

### <span id="page-34-2"></span>**Вход в программу настройки системы**

- 1. Включите (или перезагрузите) компьютер.
- 2. При появлении синего логотипа DELL™ дождитесь появления запроса о нажатии клавиши F2, а затем сразу же нажмите клавишу <F2>.

**ПРИМЕЧАНИЕ**: Появление запроса о нажатии F2 указывает на завершение инициализации клавиатуры. Этот запрос может появиться<br>очень быстро, поэтому нужно внимательно ждать его появления, а затем нажать клавишу <F2>. Если вы появления запроса, это ничего не даст. Если вы не успели нажать эту клавишу, и появился логотип операционной системы, дождитесь<br>появления рабочего стола Microsoft® Windows®. Затем выключите компьютер (смотрите раздел <u>Вык</u> попытку.

#### **Экраны настройки системы**

На экране настройки системы выводится информация о текущей или изменяемой конфигурации компьютера. Информация на экране делится на три области: список параметров, поле активных параметров и функции клавиш.

Мепи (Меню) - отображается в верхней части окна настройки системы. В этом поле предоставлено меню для доступа к параметрам программы<br>настройки системы. Перемещение осуществляется с помощью клавиш <←> и <→>. Если поле **Ме** параметры, которые описывают установленное в компьютер оборудование. **Options List** (Список параметров) - отображается в левой части окна настройки системы. Поле представляет собой прокручивающийся список, в котором перечислены параметры, определяющие конфигурацию данного компьютера, в том числе установленные аппаратные компоненты, режимы энергосбережения и функции защиты. Прокрутите список вверх или вниз, используя клавиши со стрелками вверх и вниз. При выделении параметра **Options Field** (Поле параметра) - находится справа от **Списка параметров** и содержит информацию о каждом параметре, который внесен в **Список параметров**. В этом поле можно посмотреть информацию о компьютере и внести изменения в текущие настройки. Нажмите клавишу <Enter>, чтобы внести изменения в текущий параметр. Нажмите клавишу <ESC> для возврата к **Options List** (Списку параметров). **Help** (Справка) - отображается в правой части окна настройки системы и содержит справочную информацию о параметре, который выбран в **списке параметров Options List**.

**ПРИМЕЧАНИЕ:** Не все настройки, которые перечислены в Поле параметров, могут быть изменены. **Key Functions** (Функции клавиш) - появляется под **Полем параметров**. В нем перечислены клавиши и их функции в контексте данного активного поля настройки системы.

#### **Параметры настройки системы**

в **Options Field** (Поле параметра) отображаются в ортенот глен (поле паранетра) отвоража<br>текущие и доступные установки параметра

**ПРИМЕЧАНИЕ:** Не все элементы, перечисленные в этом разделе, могут присутствовать на экране. Кроме того, представление некоторых параметров может отличаться. Это зависит от компьютера и установленных устройств.

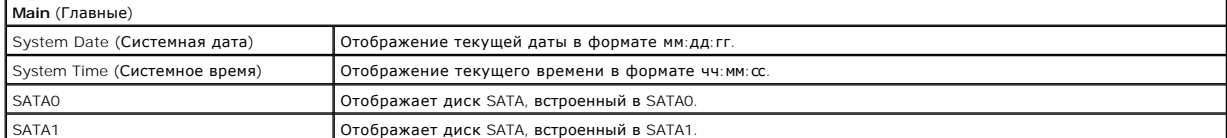

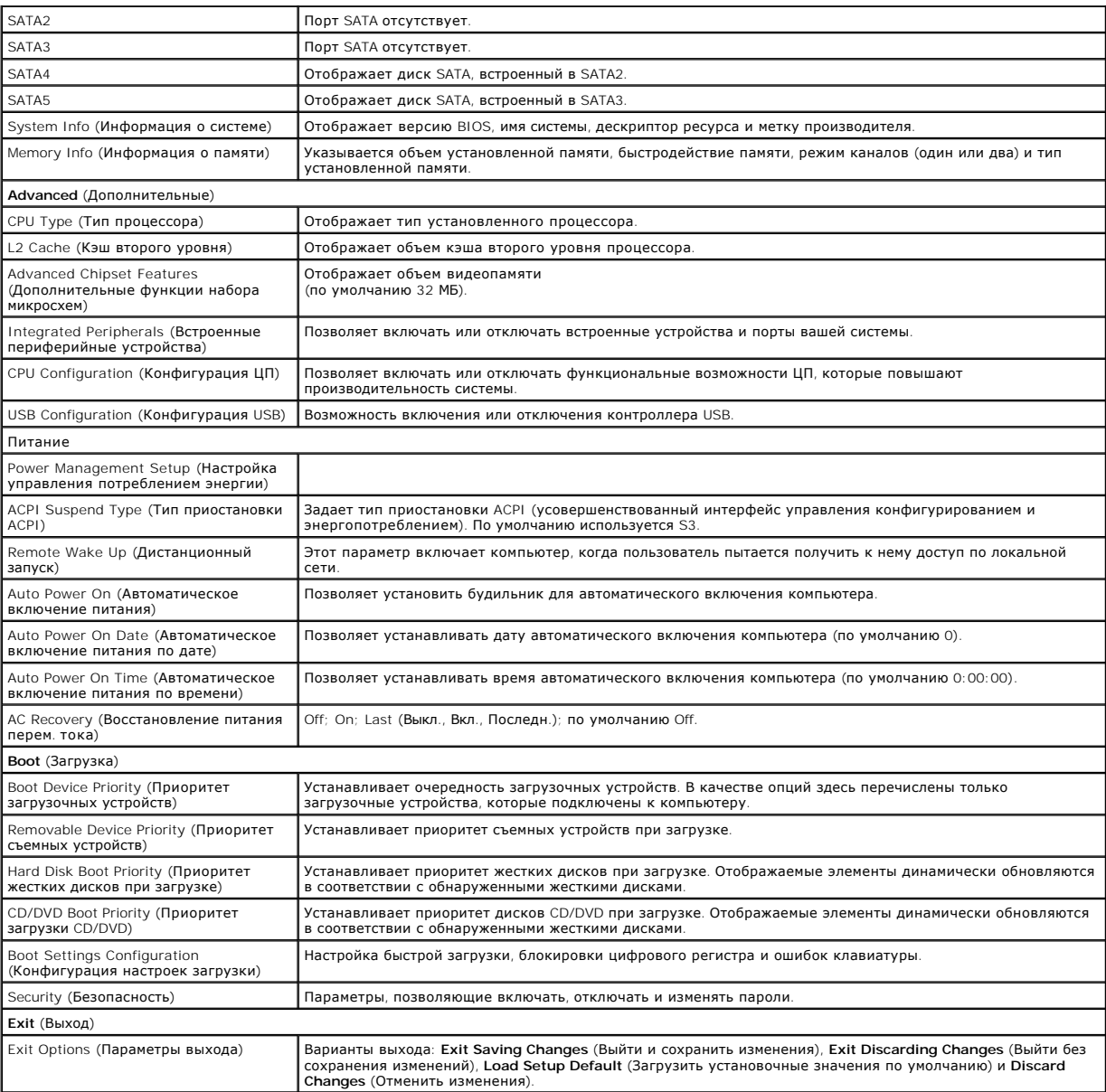

#### **Boot Sequence (Последовательность загрузки)**

Эта функция позволяет изменять последовательность загрузки для устройств.

#### **Параметры загрузки**

- l **Hard Drive** (Жесткий диск) будет предпринята попытка загрузки компьютера с основного жесткого диска. Если на жестком диске нет операционной системы, компьютер выдаст сообщение об ошибке.
- ι CD/DVD Drive (Дисковод CD/DVD) будет предпринята попытка загрузки компьютера с дисковода CD/DVD. Если в дисководе нет компакт-диска<br> или диска DVD, или на диске нет операционной системы, компьютер выдаст сообщение
- ı USB Flash Device (Флэш-устройство USB) вставьте запоминающее устройство в USB-порт и перезапустите компьютер. Когда в правом верхнем<br>углу экрана появится фраза ғ12 = Boot Menu (F12 = Меню загрузки), нажмите клавишу <
- **ПРИМЕЧАНИЕ:** Загрузка возможна только с загрузочного устройства USB. Чтобы проверить, является ли устройство загрузочным, обратитесь к документации по устройству.

#### <span id="page-36-0"></span>**Изменение последовательности текущей загрузки**

Используйте эту функцию для изменения текущей последовательности загрузки, например, для загрузки с диска CD/DVD для запуска программы Dell<br>Diagnostics на диске *Drivers and Utilities* (Дравйверы и утилиты). После заверше последовательность загрузки. Также можно использовать эту функцию для перезапуска компьютера с USB-устройства, например дисковода гибких дисков или ключа памяти.

- 1. Если вы выполняете загрузку с USB-устройства, подключите USB- устройство к разъему USB.
- 2. Включите (или перезагрузите) компьютер.
- 3. Когда в правом верхнему углу экрана появится надпись F2 = Setup, F12 = Boot Menu (F2 = Настройка, F12 = Меню загрузки) нажмите клавишу  $<$ F12 $>$

Если вы не успели нажать эту клавишу и появился экран с логотипом операционной системы, дождитесь появления рабочего стола Microsoft Windows. Затем выключите компьютер и повторите попытку

Появится меню **Boot Device Menu** (Загрузочные устройства) со списком всех имеющихся в системе загрузочных устройств. Напротив имени каждого устройства стоит номер.

4. В меню **Boot Device Menu** (Загрузочные устройства) выберите устройство, с которого вы хотите выполнить загрузку.

Например, при загрузке с USB-ключа памяти выделите параметр **USB Flash Device** и нажмите клавишу <Enter>.

**ПРИМЕЧАНИЕ:** Загрузка возможна только с загрузочного устройства USB. Чтобы убедиться, что устройство является загрузочным, обратитесь к документации по устройству.

#### **Изменение последовательности последующих загрузок**

- 1. Войдите в программу настройки системы (см. раздел [Вход в программу настройки системы](#page-34-2)).
- 2. С помощью клавиш со стрелками выберите пункт меню **Boot Sequence** (Последовательность загрузки) и нажмите клавишу <Enter> для входа в контекстное меню.

**ПРИМЕЧАНИЕ:** Запишите текущую последовательность загрузки на случай, если потребуется к ней вернуться.

- 3. Для перемещения по списку устройств используйте клавиши со стрелками вверх и вниз.
- 4. Нажмите «плюс» (+) или «минус» (-), чтобы изменить приоритетность загрузочных устройств.

# <span id="page-36-1"></span>**Очистка забытых паролей**

**ПРЕДУПРЕЖДЕНИЕ: Перед тем как приступить к выполнению операций данного раздела, выполните инструкции по технике безопасности, прилагаемые к компьютеру.** 

**ПРЕДУПРЕЖДЕНИЕ: Чтобы очистить настройки паролей, необходимо отключить компьютер от электросети.** 

- 1. Выполните процедуры, описанные в разделе [Перед установкой](file:///C:/data/systems/STD540s/ru/SM/before.htm#wp1180146).
- 2. Снимите крышку компьютера (см. раздел [Установка крышки корпуса компьютера](file:///C:/data/systems/STD540s/ru/SM/cover_re.htm#wp1180145)).
- 3. Сброс пароля:
	- a. Найдите 3-контактный разъем защиты паролем (CLEAR\_PW) на системной плате (см. [Элементы системной платы](file:///C:/data/systems/STD540s/ru/SM/techov.htm#wp1195813)).

<span id="page-37-0"></span>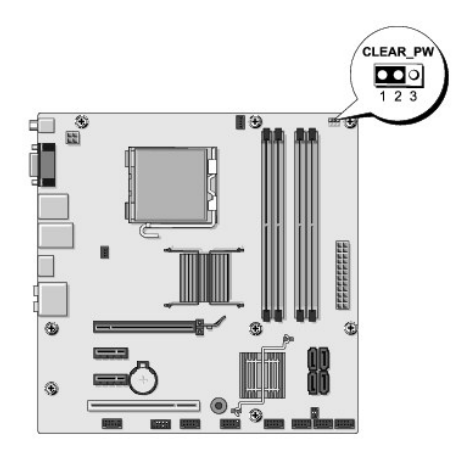

- b. Извлеките 2-контактный разъем перемычки из контактов 2 и 3 и закрепите его на контактах 1 и 2.
- c. Подождите около пяти секунд, пока пароль не очистится.
- d. Извлеките 2-контактный разъем перемычки из контактов 1 и 2 и установите его на контакты 2 и 3 для включения функции пароля.
- 2. Установите крышку корпуса (см. раздел [Установка крышки корпуса компьютера](file:///C:/data/systems/STD540s/ru/SM/cover_re.htm#wp1180145)).
- 3. Подключите компьютер и устройства к сети питания и включите их.

# <span id="page-37-1"></span>**Очистка параметров CMOS**

- **ПРЕДУПРЕЖДЕНИЕ: Перед тем как приступить к выполнению операций данного раздела, выполните инструкции по технике безопасности, прилагаемые к компьютеру.**
- **ПРЕДУПРЕЖДЕНИЕ: Чтобы очистить параметры CMOS, необходимо отключить компьютер от электросети.**
- 1. Выполните процедуры, описанные в разделе [Перед установкой](file:///C:/data/systems/STD540s/ru/SM/before.htm#wp1180146).
- 2. Снимите крышку компьютера (см. раздел [Установка крышки корпуса компьютера](file:///C:/data/systems/STD540s/ru/SM/cover_re.htm#wp1180145)).
- 3. Сбросьте текущие настройки CMOS:
	- a. Найдите 3-контактную перемычку CMOS (CLEAR CMOS) на системной плате (см. [Элементы системной платы](file:///C:/data/systems/STD540s/ru/SM/techov.htm#wp1195813)).

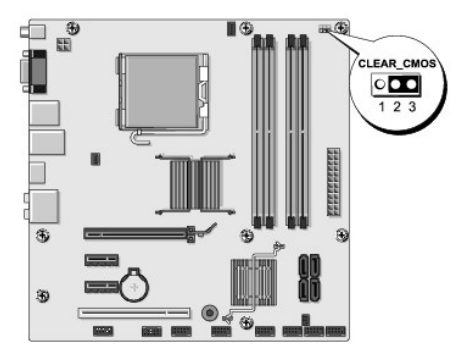

- b. Снимите разъем перемычки с контактов 1 и 2 перемычки CMOS (CLEAR CMOS).
- c. Установите разъем перемычки на контакты 2 и 3 перемычки CMOS (CLEAR\_CMOS) и подождите около пяти секунд.
- d. Снимите разъем перемычки и установите его на контакты 1 и 2 перемычки CMOS (CLEAR CMOS).
- 2. Установите крышку корпуса (см. раздел [Установка крышки корпуса компьютера](file:///C:/data/systems/STD540s/ru/SM/cover_re.htm#wp1180145)).
- 3. Подключите компьютер и устройства к сети питания и включите их.

# <span id="page-38-1"></span><span id="page-38-0"></span>**Перепрограммирование BIOS**

При выходе обновления или при замене системной платы может понадобиться групповая перезапись BIOS.

- 1. Включите компьютер.
- 2. Найдите файл обновления BIOS для своего компьютера на веб-узле технической поддержки компании Dell по адресу **support.dell.com**.

**ПРИМЕЧАНИЕ**: Если вы находитесь за пределами США, выберите страну или регион из раскрывающегося списка в нижней части экрана<br>веб-узла технической поддержки компании Dell, после чего найдите файл обновления BIOS для своег

- 3. Для загрузки файла нажмите **Download Now** (Загрузить).
- 4. Если откроется окно **Export Compliance Disclaimer** (Оговорка о соблюдении правил экспорта), нажмите **Yes, I Accept this Agreement** (Да, я принимаю условия этого соглашение).

Откроется окно **File Download** (Загрузка файла).

5. Нажмите **Save this program to disk** (Сохранить программу на диске), а затем нажмите **OK**.

Откроется окно **Save In** (Сохранить в).

6. Нажмите стрелку вниз, чтобы увидеть меню **Save In** (Сохранить в), выберите **Desktop** (Рабочий стол), а затем нажмите **Save** (Сохранить).

Начнется загрузка файла на рабочий стол.

7. Нажмите **Закрыть**, когда появится окно **Загрузка завершена**.

На рабочем столе появится значок файла, название которого будет соответствовать загруженному файлу обновления BIOS.

8. Дважды щелкните значок файла на рабочем столе и следуйте указаниям на экране.

# <span id="page-39-0"></span>**Технический обзор**

**Руководство по обслуживанию Dell Studio™ Slim 540s** 

- [Вид компьютера изнутри](#page-39-1)
- [Элементы системной платы](#page-39-2)
- ПРЕДУПРЕЖДЕНИЕ: Перед началом работы с внутренними компонентами компьютера прочитайте инструкции по технике безопасности,<br>прилагаемые к компьютеру. Дополнительные сведения о безопасности см. на главной странице раздела Со

# <span id="page-39-1"></span>**Вид компьютера изнутри**

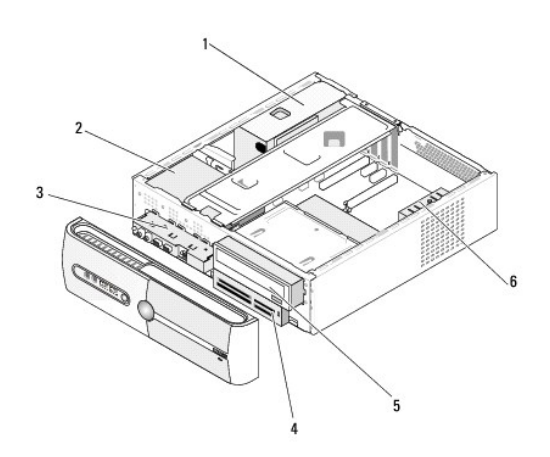

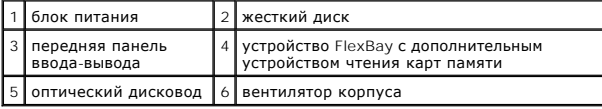

# <span id="page-39-2"></span>**Элементы системной платы**

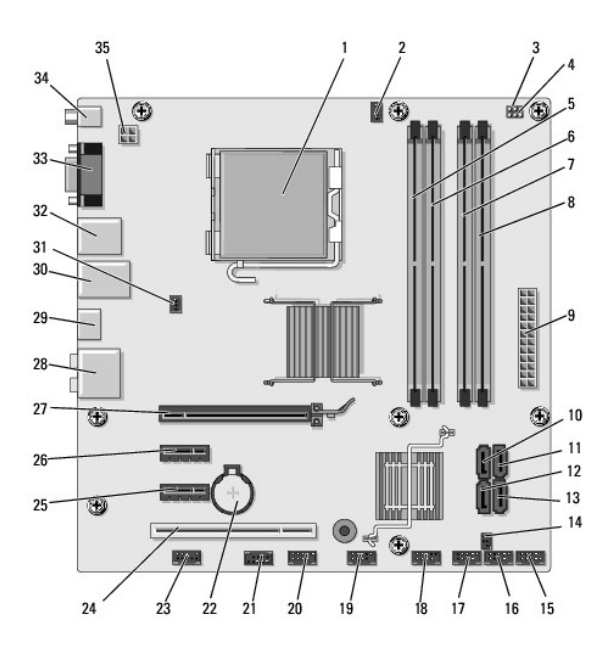

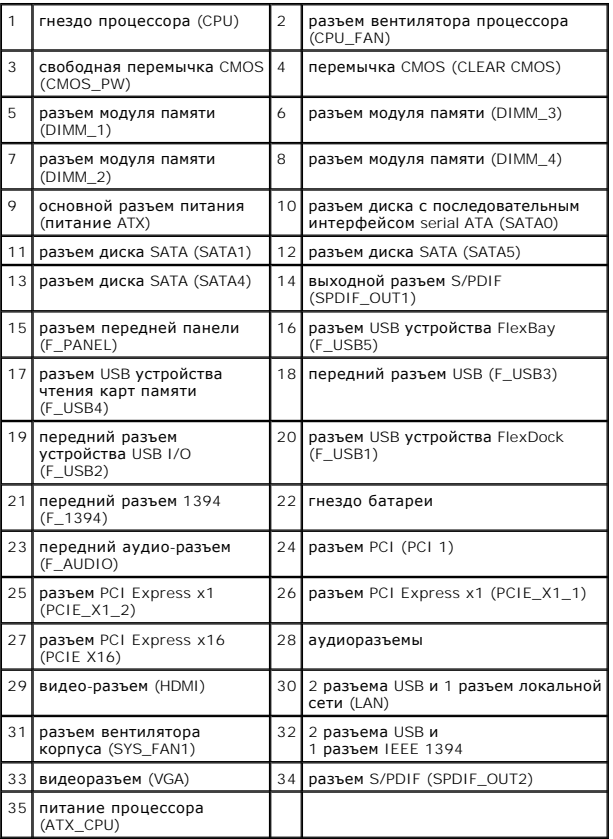

д на страницу содержа

**Руководство по обслуживанию Dell Studio™ Slim 540s** 

### **Примечания, замечания и предупреждения**

**ПРИМЕЧАНИЕ:** Содержит важную информацию, которая помогает более эффективно работать с компьютером.

- **ВНИМАНИЕ:** Указывает на опасность повреждения оборудования или потери данных и объясняет, как этого избежать.
- **ПРЕДУПРЕЖДЕНИЕ: ВНИМАНИЕ! - указывает на потенциальную опасность повреждения оборудования, получения легких травм или угрозу для жизни.**

## **Информация, содержащаяся в данном документе, может быть изменена без предварительного уведомления. © 2008 Dell Inc. Все права защищены.**

Воспроизведение материалов данного руководства в любой форме без письменного разрешения корпорации Dell строго запрещено.

Товарные знаки, использованные в этом тексте: *Dell,* логотип *DELL и Dell Studio,* являются товарными знаками компании Dell Inc.; *Intel* является зарегистрированным товарным<br>знаком компании Intel Corporation в США и дру

В данном документе могут использоваться другие товарные значенования для обозначения фирм, заявляющих на них права, или продукции таких фирм.<br>Корпорация Dell не претендует на права собственности в отношении каких-либо тов

**Модель DCSLA**

**Август 2008 г. Ред. A00**